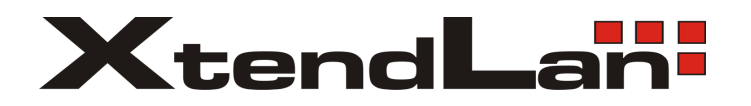

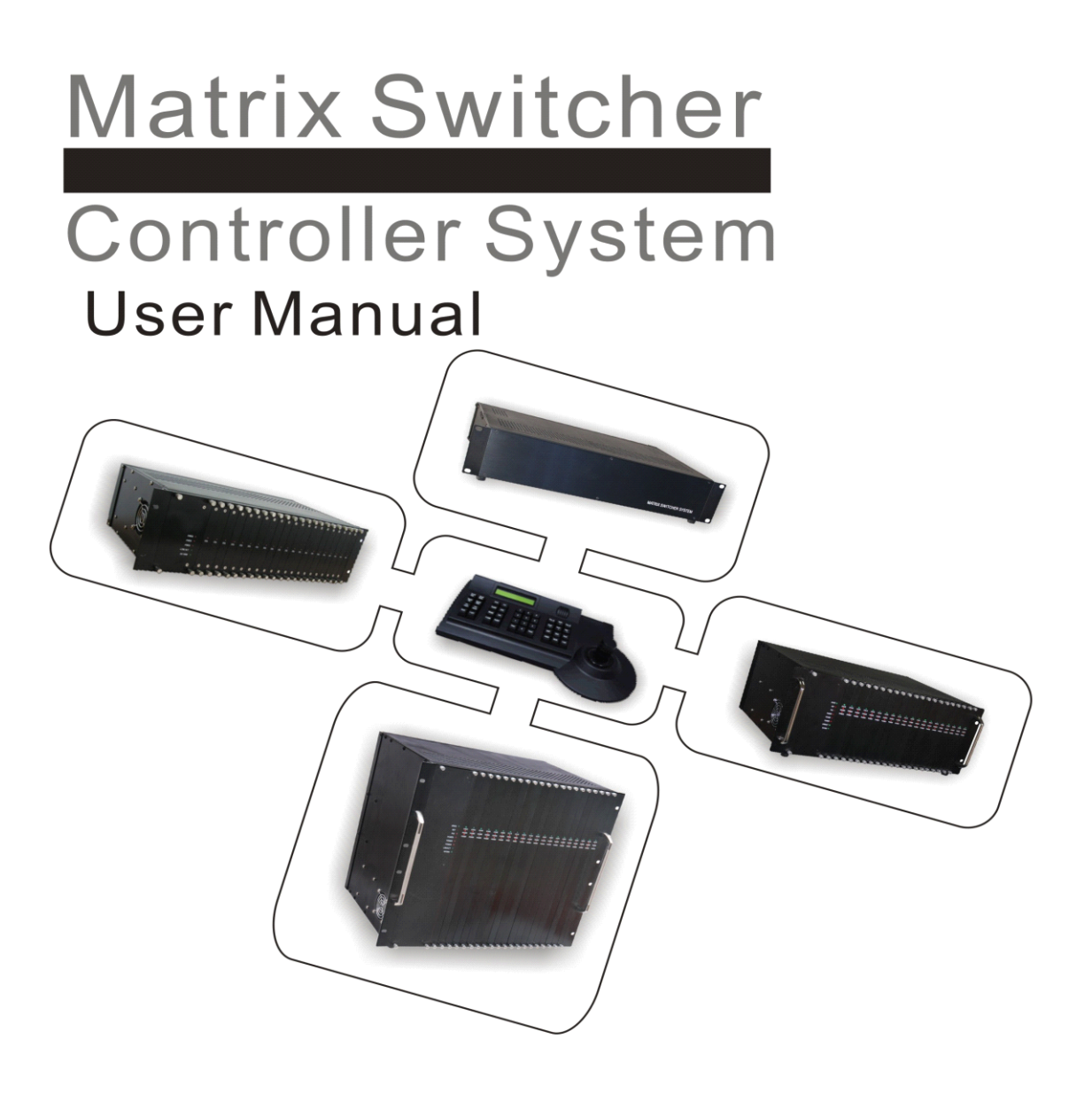

#### Please read the instructions carefully before installing

#### **Important Safety Introductions**

- **�Please read the following content contentbefore you install installinstallinstallour products. products.**
- **�**Only qualified technician or installer is permitted to conduct the installation of this unit.
- **1**.**Do not block or cover the ventilation openings openingsopeningsin the enclosure. enclosure.**

Place the unit at least 5cm away from the wall to prevent it from overheating.

2. Do not drop metallic parts into the ventilation openings.

Dropping parts will lead to unit malfunction. If this does happen, switch off the power and notify qualified engineer to service the unit.

**3**.**Do not open or remove covers yourself. yourself.yourself.yourself.**

Opening or removing covers may expose you to dangerous voltage or other hazards. There is no user serviceable part. Only qualified engineer can service the unit.

**4**.**Handle with care.**

Avoid excessive force or vibration to the unit, which will cause damage to it.

**5**.**Keep the unit away from water or moisture. moisture.moisture.**

Do not operate the unit near <sup>a</sup> wet location. If entered water or moisture cause malfunction of the unit, switch off the power and notify qualified engineer to service the unit. Water or moisture can damage the unit that can also expose you to dangerous electric shock.

#### **6**.**Do not use strong or abrasive abrasivedetergent detergentdetergentto clean the unit.**

Use <sup>a</sup> dry soft cloth to clean the unit and remove any dust on it. Use neutral detergent to clean the unit carefully when necessary. Operate the unit within the required temperature, humidity ranges and under required power supply conditions.

#### **7**.**Do not operate operate the unit in high temperature temperatureor humidity conditions. conditions.**

The operating environment ranges are: Temperature :  $-0^{\circ}\text{C} \sim +40^{\circ}\text{C}$ , humidity <90%.

### **Responsibility**

Regards to our company warranty, if the following happened, and the user will responsible for it:

1, Damage the products directly or indirectly

2, Users operate the products improperly, and caused any personnel injury and damage by the negligence

3,User who is unauthorized by our company, disassemble, maintain or modified the products personally;

4,Due to match with the third-party systems and caused any problems, loss or injury;

# **Content**

## Part I

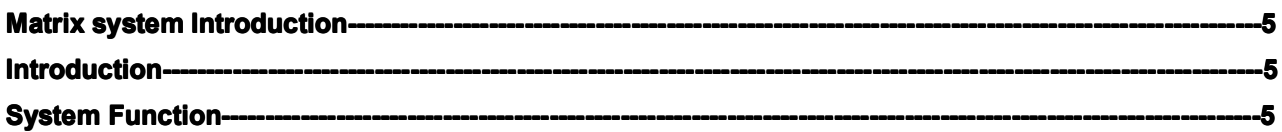

## Part II

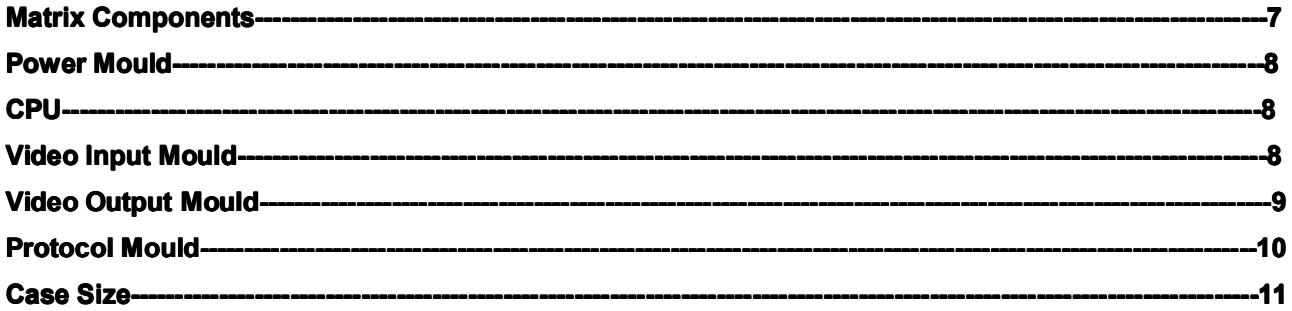

## Part III

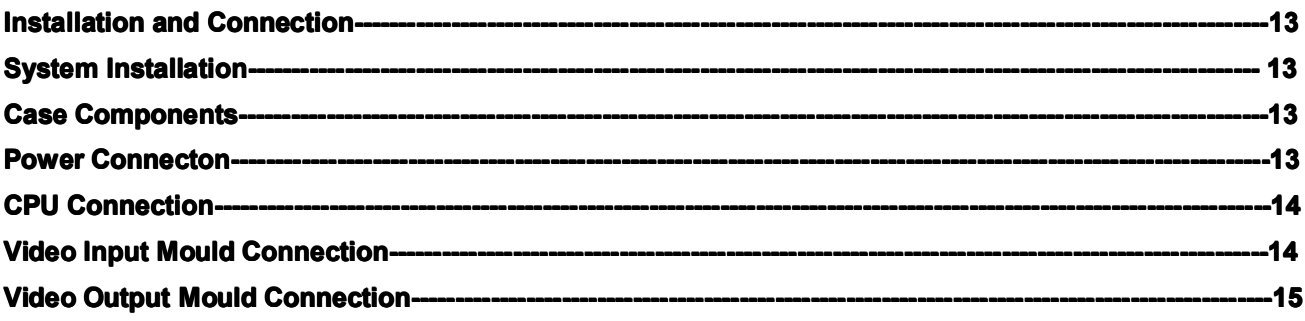

## **Part IV**

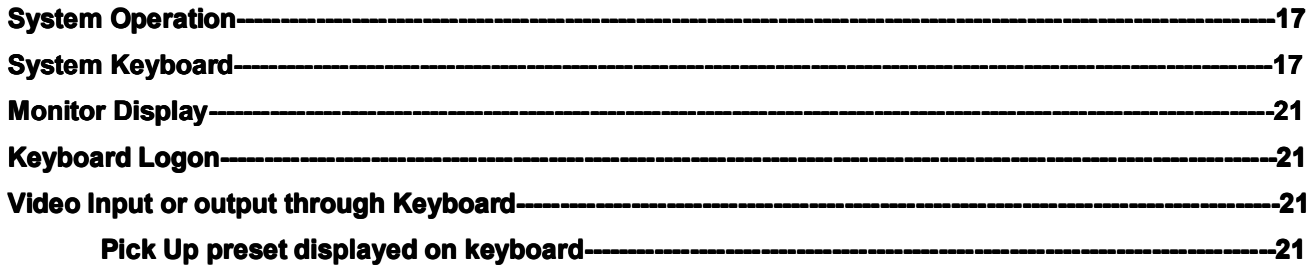

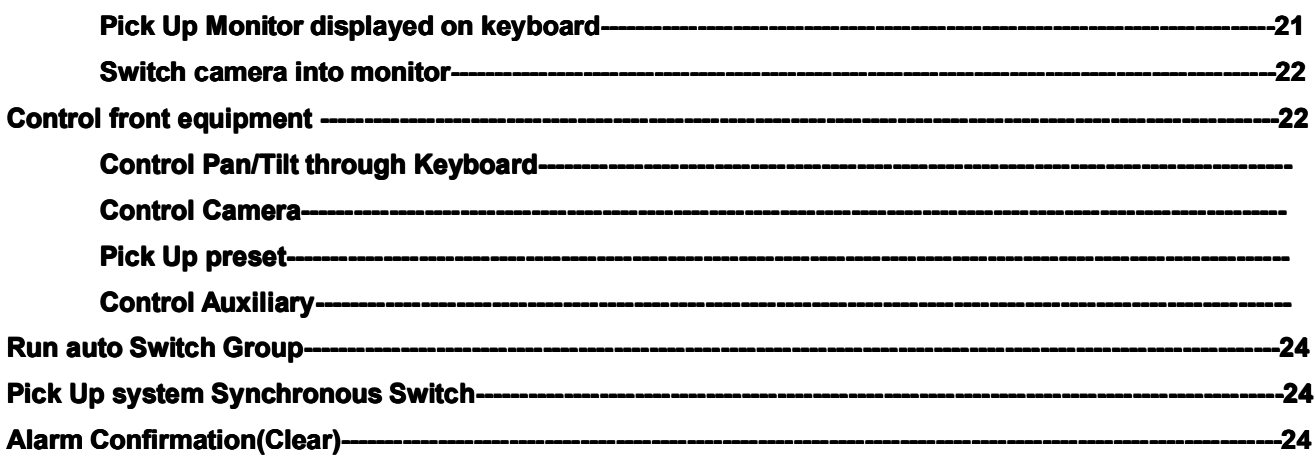

## Part V

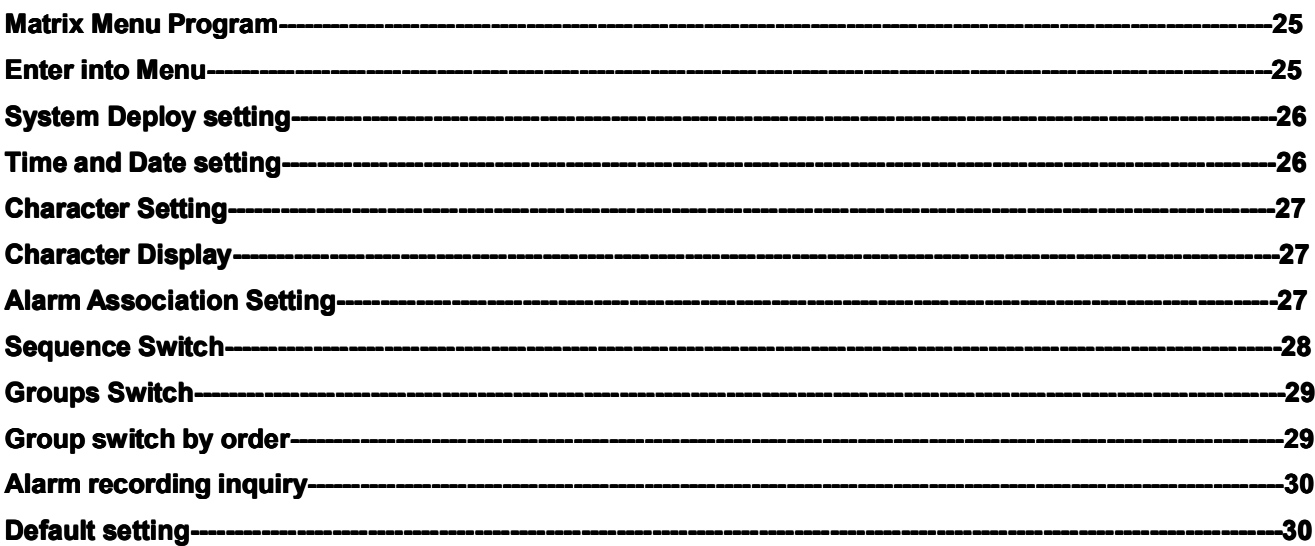

## **Part VI**

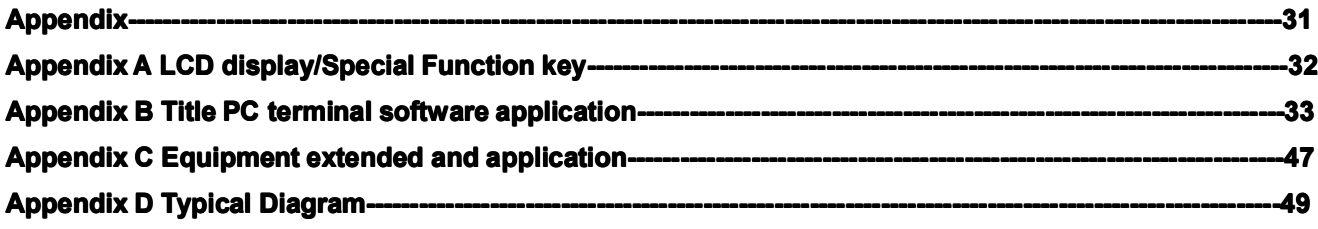

## **Part I Matrix System Introduction Introduction Introduction**

#### Warning:

- 1) matrix swither with alarm is only used as assistant alarm equipment, it is not used as professional alarm equipment.
- 2) In order to preven<sup>t</sup> from demaging equipment, It is professional worker who install and maintain matrix switcher according to using introduction.
- 3) If user meet problems in the process of installing and using, please consult to technology service center.
- 4) To keep bar code of case very well, so that we can offer our after sale service in time.

#### Introduction:

Matrix system is CCTV surveillance system, which has multi-channel video input, video outputs and multi- control terminal, it can control max up to 1024 video inputs and 128 video outputs, video input can connect to front cameras and video output can connect to monitor, or connect to DVR for recording.

Matrix system can switch max up to 1024 channels video input signal to 128 video outputs, and it can work with multi-keyboard or computer, user can operate pan/ tilt or camera through keyboard.

In order to add video switch function, matrix system has alarm and auxiliary switcher control function to control light and switcher…etc. matrix adopts plug in and plug out mould design, including power mould, CPU mould, Data Mould, video loss inspection mould, video input mould , video output mould. Matrix is extended to add video input and video output quantity.

Outside connect equipments, such as keyboard, decoder, auxiliary follower,they are connected to matrix system through multi-protocol, including RS232,RS485, all system is controlled by CPU mould or multi-keyboards.

#### Switch Case:

All mould of matrix is set up before leaving factory, so basically, user doesn't need to set up it again, if user change mould or system deploy is changed, user need to resume it. All switchers are on printed PCB of mould, it can be adjusted untill all moulds are moved out from case, but for some operations, user don't need to pull out mould, such as title, display position, light adjust.

#### Inner Switcher:

All mould of matrix is set up before leaving factory, so basically, user doesn't need to set up it again, if user change mould or system deploy is changed, user need to resume it. All switchers are on printed PCB of mould, it can be adjusted untill all moulds are moved out from case, but for some operations, user don't need to pull out mould, such as title, display position, light adjust.

#### **System Function:**

#### **Menu Operation:**

User can program matrix system through Keybaord and monitor. Program menu would be displayed on Monitor, LCD menu will offer following function: system status display, system setting save or pick up.

#### **Video Switch:**

Matrix can switch any camera video signal to any monitor, user can set camera preset through matrix, user can puck up any presets on any monitors, switch is operated by manual or system auto switch, synchronous switch, alarm switch and timed pick up presets.

#### **Auto Switch Queue:**

Auto switch is to display <sup>a</sup> groups of cameras circularly on signal monitor, user can set up different time for every

image, moreover, one camera's image would be displayed repeatedly, switch would be operated by order, switch group has monitor switch Queue and system switch Queue.

#### **Monitor Switch Queue:**

User can program one group of camera images to be displayed circularly on one monitor, it is consist of 64 pcs camera signal, every image can set different dwell time, every monitor has separate switch queue.

#### **System Switch Queue:**

User can program system switch queue through system menu, Operater can pick up 64 pcs switch queue at will to any monitor to display,every switch queue is consist of cameras, presets,dwell time, auxiliary function, in one switch queue,the same image or camera's multi-preset or assistant function would appear several times.

#### **System Synchronous Switch:**

System synchronous switch is to switch one group of image by order to one group of continuous monitor to be displayed. There are 64 pcs system synchronous switch programmed through system setting menu, every system synchronous switch is consist of multi-cameras, presets, dwell time and auxiliary funtion.

#### **Alarm Program:**

Multi-unit consisted of 64 channel input alarm port can connect to system through RS-485 port, so that system can be extended to max 1024 channels alarm input. Every alarm input can pick up any camera's image or any group camera to any monitor through programming.

#### **Camera title:**

User can program camera title on monitor, for every camera, user can input max 10 character, time,date,camera S/N, camera and monitor status, and camera' title would be displayed on monitor, in addition, title position is programmed on any corner of monitor.

#### **RS-232/485 RS-232/485 Communication CommunicationPort:**

Matrix system offer one pcs RS-232 port which is used as I/O port. Matris system offers 3 pcs RS-485 ports which connect to keyboard, PTZ camera and audio matrix.

#### **Decoder Control**

The matrix switcher control P/T, lens, speed dome,and alternate function by decoder which is builded in the case. One camera can have 128 presets by programme at most. To control the P/T 'speed. The decoder build in mutil-protocol, such as Pelco-D, Pelco-P etc., Baud rate 1200, 2400, 4800 for optional.

#### **PC Control Control**

By using the PC operating system which is support Windows 2000/XP version or higher, running graphical interfaces software, to achieve matrix system operation and programming on the basis of electronic map and equipments.

Graphical interfaces software can display mutil-electronic map, all PTZ , camera , monitor, alarming contacts, auxiliary switch ect. Which will display on the map by icon. After setup the icon's parameters , you can click the icon to achieve camera switch and control by mouse, The function Virtual Keyboard can set and program the system. The alarm contacts' status will displays on alarm icon, and linkage image switch and auxiliary switch when alarm contacts.

#### **Innovative input identifizierrte**

User can Improve the camera title's overlay Settings by our special application software. Overlay can be image,chinese, image-text and restricted title.etc.

#### **Power-off Power-off Power-offprotection function function function**

The matrix switcher with memory store when power off. Automatic recover the working position when reboot computer. Such as the image display on monitor( camera number, group switching, time sequence switching ect.)

#### **Date Storage**

After system is out of power, All data in the storage is saved at least five years by battery.Such as data include the screen character denotation, switch data, alarm data, time and date etc.

#### **Password Login**

User input 6688 number, then press "enter" to logon in or logon out.

#### **Operation Authorities**

The keyboard system provide operator password login function. User has to login with right password, and then enable to control the system. Password login can set up to 16 different users. When the keyboard with password login function control matrix switcher , the password of the matrix should cancel.

#### **Multistage Control**

The keyboard admits setting different operation authorities on the basis of different users. To limite the menu setup by non-user.

## **Part II Matrix System Components**

### Warning:

- 1) matrix swither with alarm is only used as assistant alarm equipment, it is not used as professional alarm equipment.
- 2) In order to preven<sup>t</sup> from demaging equipment, It is professional worker who install and maintain matrix switcher according to using introduction.
- 3) If user meet problems in the process of installing and using, please consult to technology service center.
- 4) To keep bar code of case very well, so that we can offer our after sale service in time.

#### 2.1 Power Module

AC110V and AC220V are optional for user. See the pictures as follows,

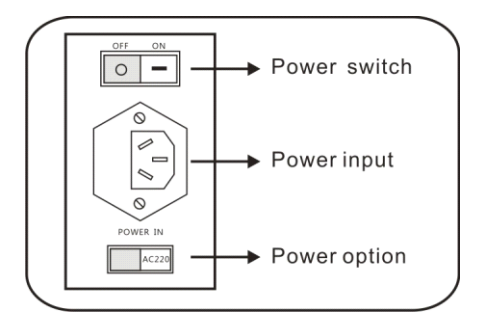

#### 2.2 CPU module

Matrix main module control the whole system, remote controlled PTZ and the lens of the camera, and also offer the programmed menu which used to establish the system.

The back panel of the matrix (see the image) offer the different communicate ports of the keyboard, digital decoder, alarm and so on.

Matrix system receives the input signals of keyboard, PC and Alarm via the control port.

Different dimention matrix have different CPU, More specs, please see the pictures as belows,

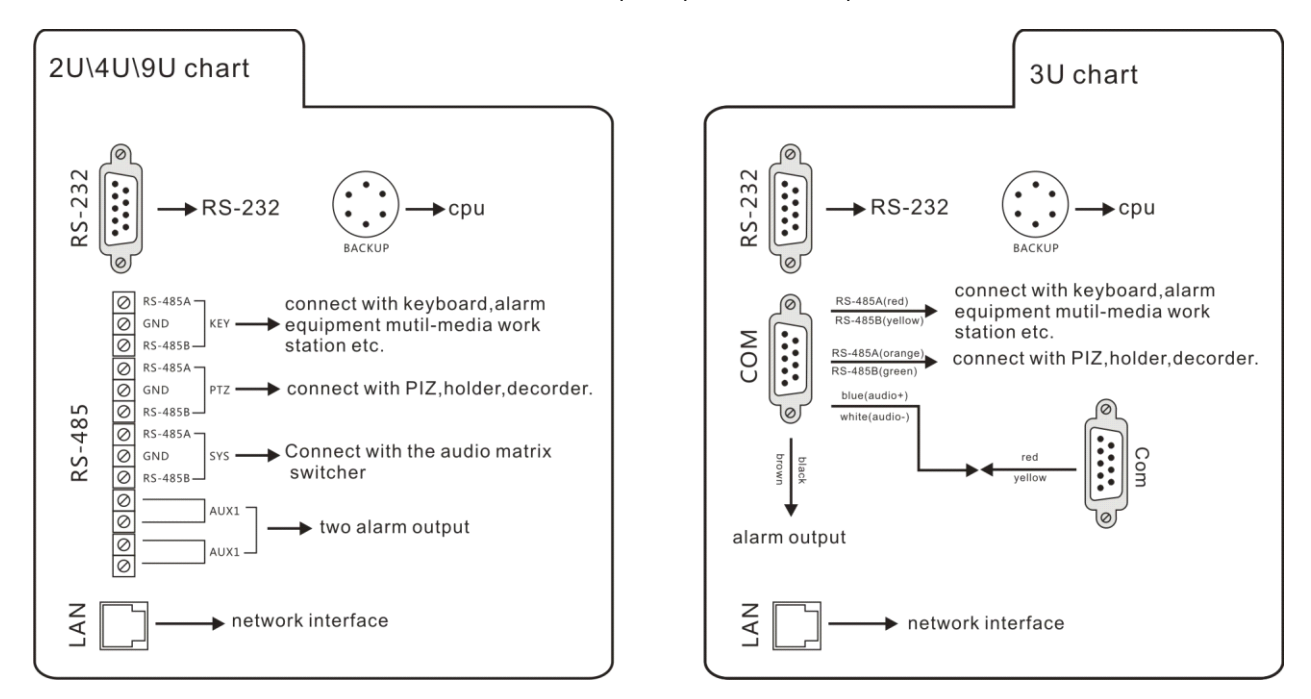

## **2.3 Video Input Module(VIM)**

The connection should be finished before the power is on.

All video input (such as cameras) should be connected to the BNC of video input module (VIM); all video output (for example, monitors) should be connected to the BNC of the video output module (VOM).

**Note**: All video cables should be used with high-quality BNC plug, (3U matrix switcher with DB15 port),75Ω video cable. Video output has to connect the 75Ω load terminal. Intermediate unit must be set to high resistance. If you do not take the load, the image will be too bright. On the other hand, if you take the two times load; the image will be too dark

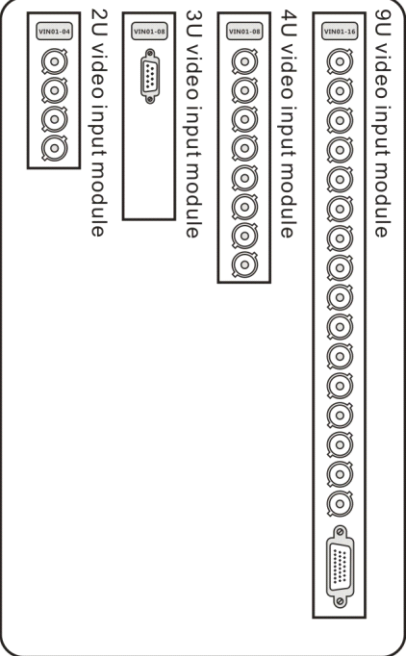

## **2.4 Video Output Module(VOM)**

The connection should be finish before the power is on.

**Note**: All video links should be used with high-quality BNC plug, (3U matrix switcher with DB15 port),75Ω video cable. Video output has to connect the 75Ω load terminal. Intermediate unit must be set to high resistance. If you do not take the load, the image will be too bright. On the other hand, if you take the two times load; the image will be too dark

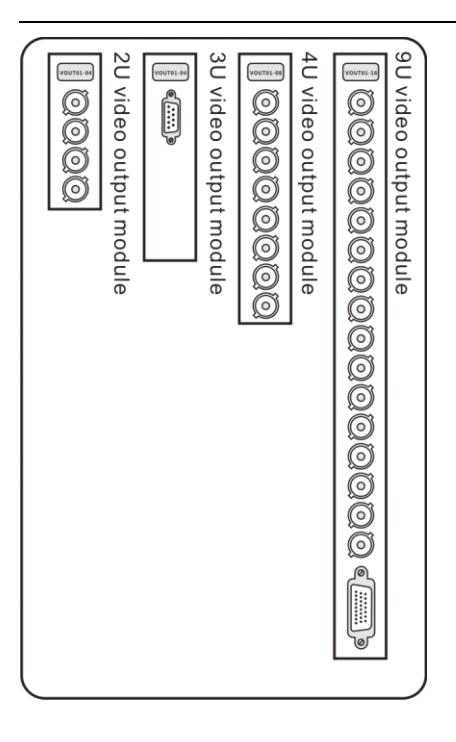

### **2.5 Protocol Module**

Matrix system built in mutil-protocol module, user can set the matrix switcher's control protocol and communication rate. ( the factory standard is Pelco-D, communication rate is 2400Bit/s). The matrix switcher <sup>o</sup><sup>f</sup> operation method as follows,

2U matrix switcher : open the coping on the case, then you will see the PCB board , as belows,

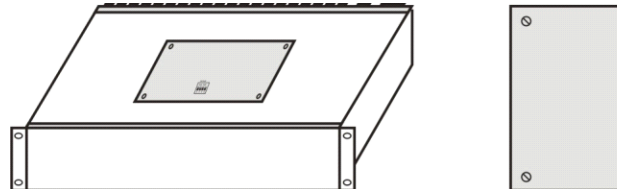

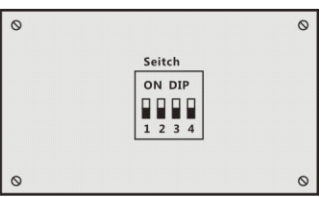

3U matrix switcher : Turn on the two screws on the left of the case with three LED, then you will see the PCB board , as belows,

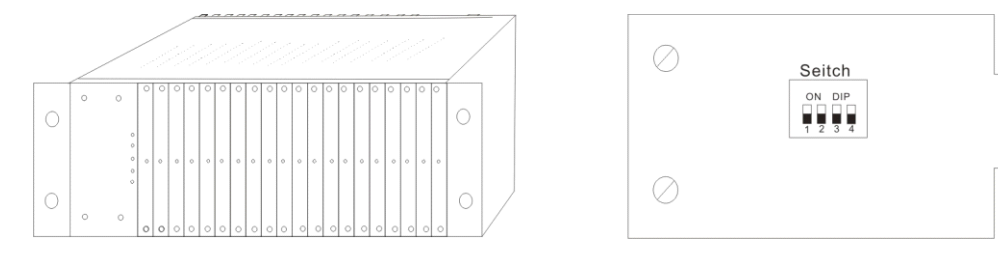

4U and 9U matrix switcher : Turn on the four screws on the left of the case with eight LED, then you will see the PCB board , as belows,

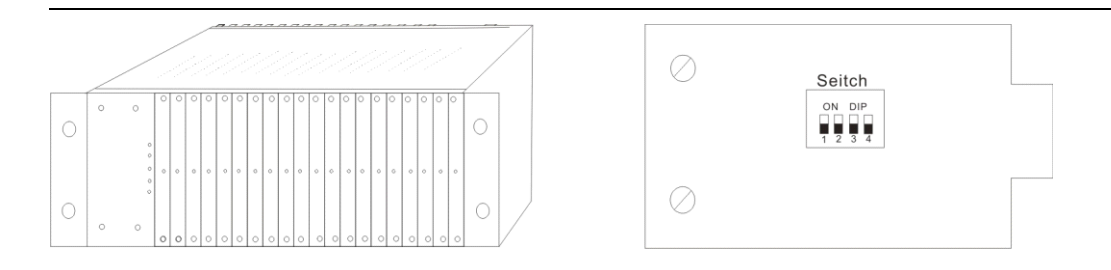

### Switcher for Protocol and communication rate setting

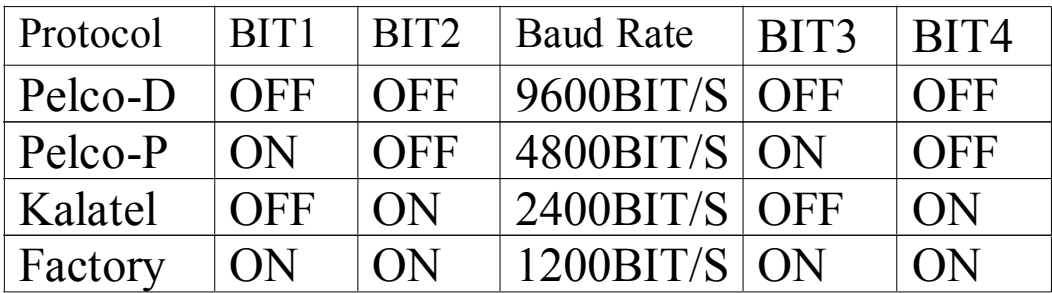

## **2.6 Matrix Case**

There are four kinds of matix switcher for optional. 2u standard case, 3U standard case, 4U standard case, 9U satndard case, as belows,

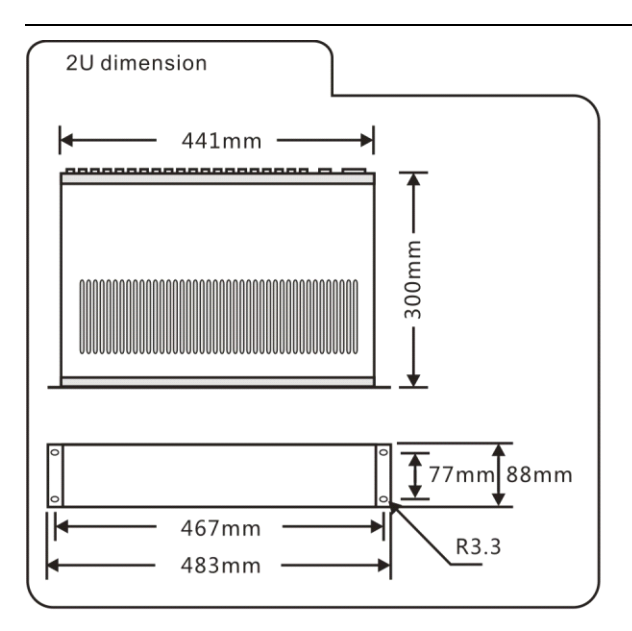

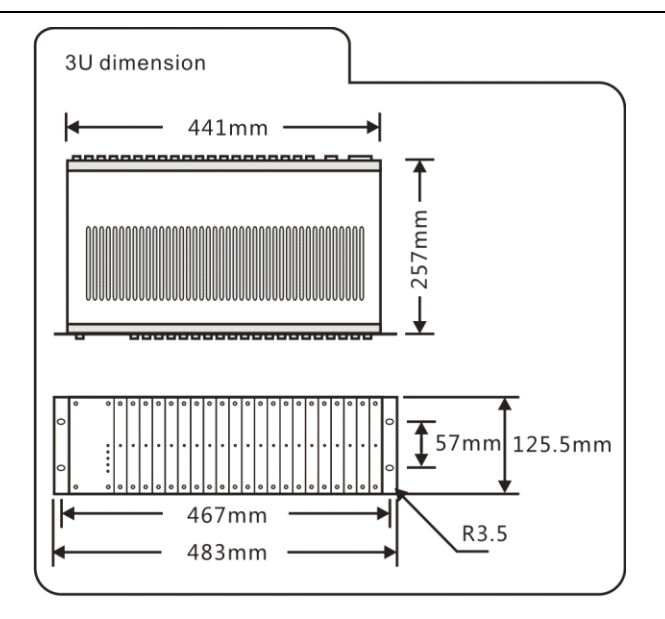

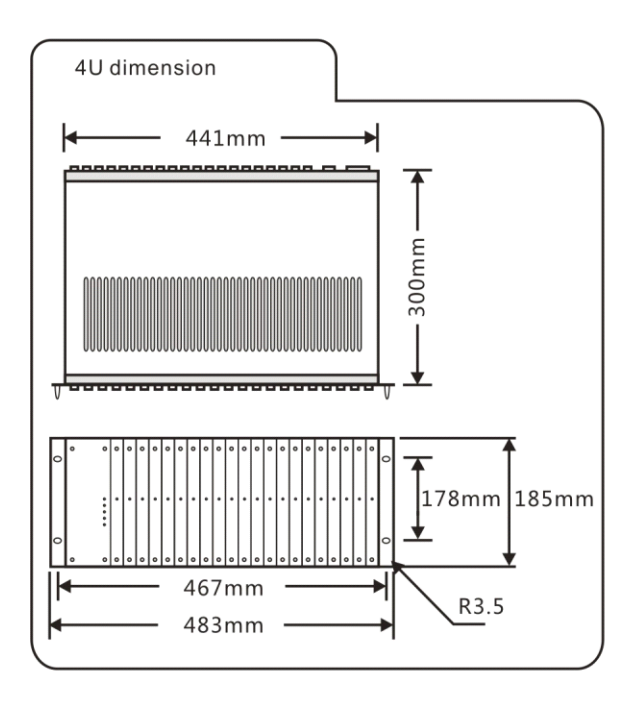

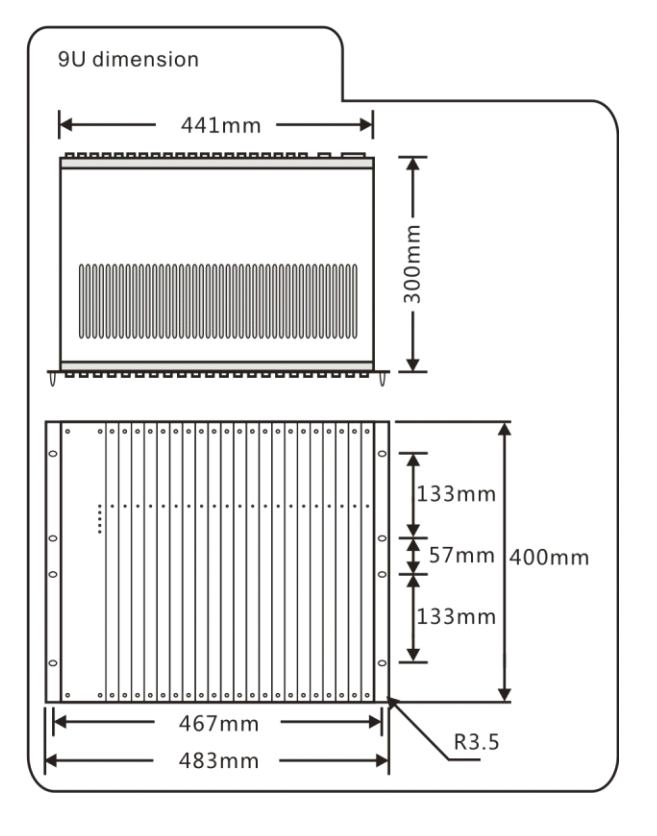

## **Part III Matrix Installation and Connection**

### Warning:

- 1) matrix swither with alarm is only used as assistant alarm equipment, it is not used as professional alarm equipment.
- 2) In order to preven<sup>t</sup> from demaging equipment, It is professional worker who install and maintain matrix switcher according to using introduction.
- 3) If user meet problems in the process of installing and using, please consult to technology service center.
- 4) To keep bar code of case very well, so that we can offer our after sale service in time.

#### **System Installation**

It is person who is professional in Matrix can install matrix, and comply with relative rules, in order to prevent from demaging matrix, before installation, please check equipment carefully.

### **3.1 The Parts of Case**

User manual Standard case with all the modules you need Power cord which accord with local standard requirements. One RS-232 communication connector Client software

#### **3.2 Equipment Installation**

Firstly, please make <sup>a</sup> plan and form before connecting for ensure the installation succesfully. Secondly, Record the process of installation for easy system maintenance and updating. Such as,

the video input No. and where it is.

The color and spec of the cables and connecting lines.

The warning message of installation

The entire recorded text of the process of installation.

The main case should be fix on the standard cabinet with 19 inch(ETA). Keep the case and environment 's distance with one meter at lease for easy operation and good ventilation.

#### **3.3 Power Connection Connection**

When all system module and external equipment are connected well, please connect the AC power line and the module of power, Please make sure input power which is accordance with default power before power on.

#### 3.4 CPU Mould Connection

The CPM of the matrix switcher provide three RS485 port which are used for connecting the system's controll equipment. The three RS485 port receive the singnals from keyboard controller, multimedia computer, alarm extend case. The following show you how to connect them,

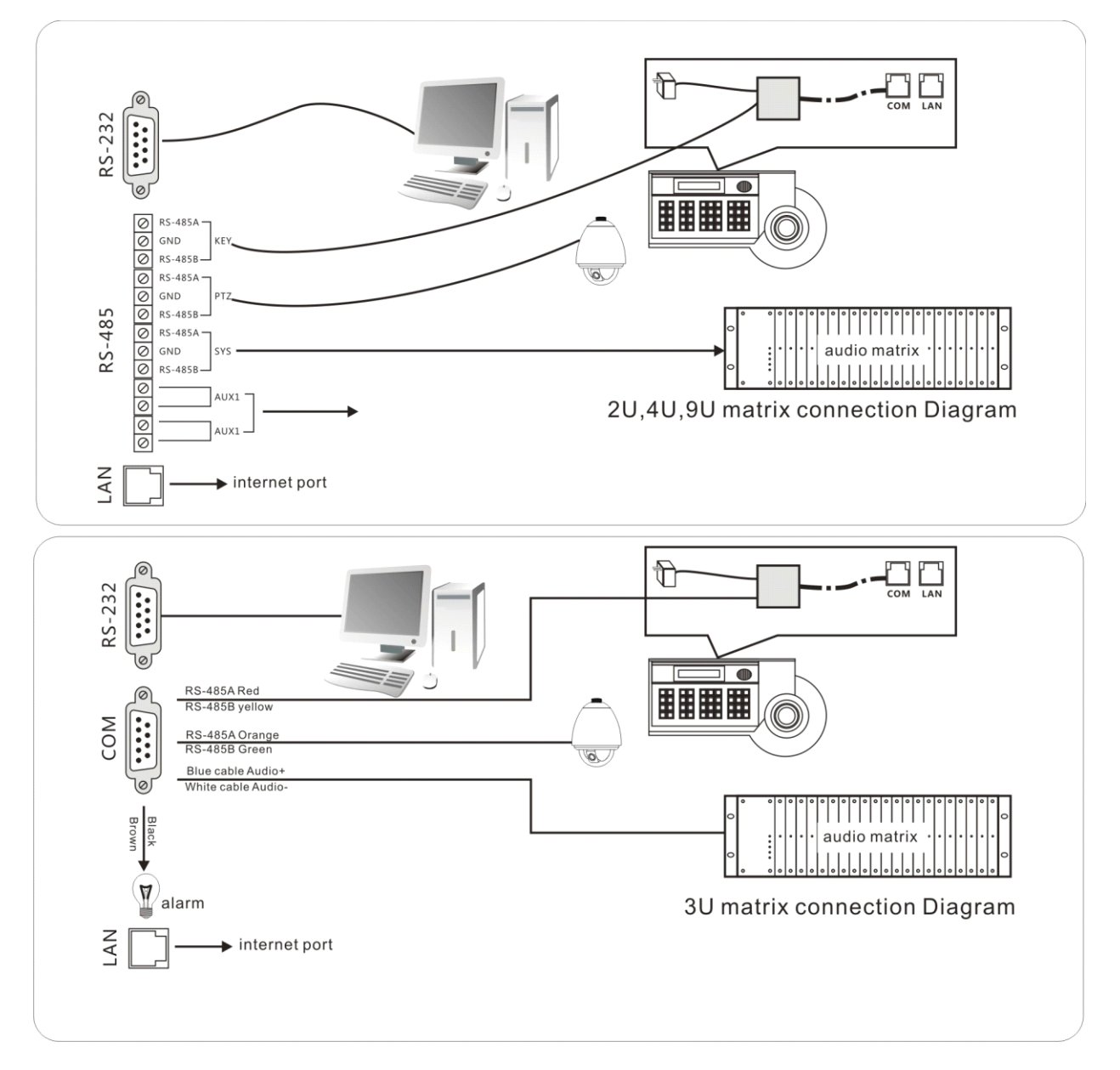

#### 3.5 Video Input Connection

There are four styles of the matrix switcher, all video input modules have been installed in the cases by order.

All video input modules should be installed in order for convinence of maintenance. The first camera should be connected to the BNC of video input module, which is on the left of the case. (3U standard case is BNC por<sup>t</sup> with "1") and so forth.

#### 1. Video input connection

All video links should be used with high-quality BNC plug, all video cable with 75Ω. The video cable should be high quality. All BNC port should be mark by order.

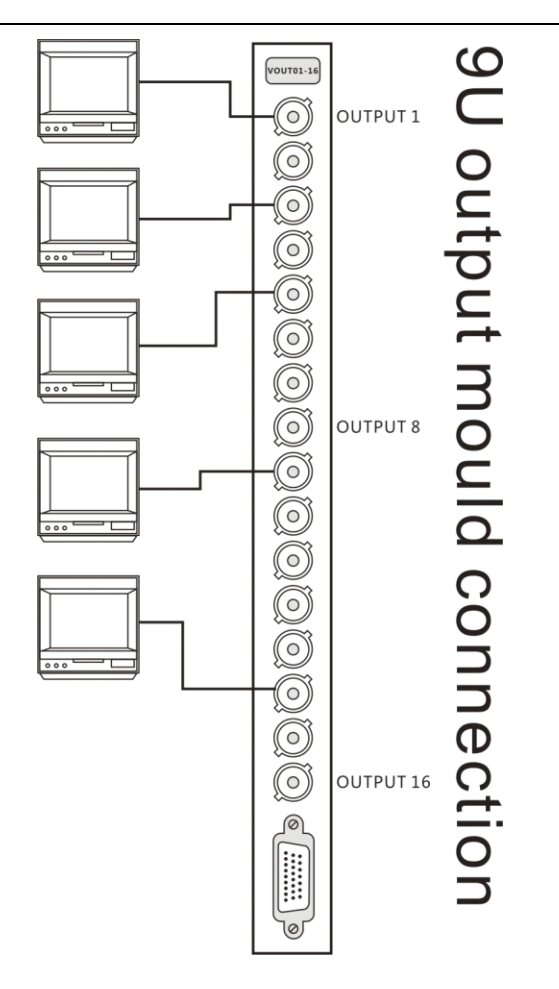

2. The requirements of Video cable

The video signal will decay by the transmission distance. so please select the accurate video cable on the basis of transmission distance. The comparison table as follows ,

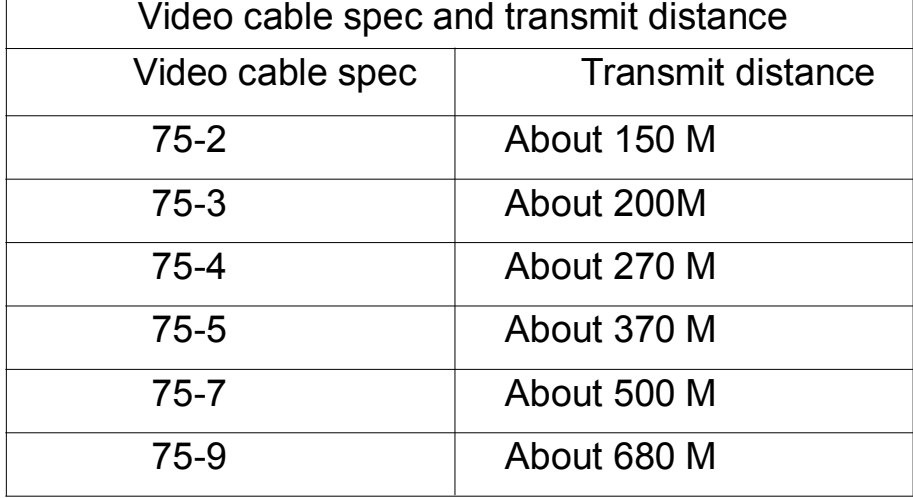

#### 3.6 Video output Connection

There are four styles of the matrix switcher, all video input modules have been installed in the case by order.

All video input modules should be installed in order for convinence of maintenance. The first camera should be

connected to the BNC of video input module, which is on the left of the case. (3U standard case is BNC por<sup>t</sup> with "1") and so forth

The video output module of matrix switcher should be connected to monitor, VCR or other video equipments with 75Ω.

All video connection should be used with high-quality 75Ω video cable. If video output connect with mutil-equipments, please switch the impedance switching tube to "Hiz", the last equipment's impedance switching tube should be set by  $75Ω$ .

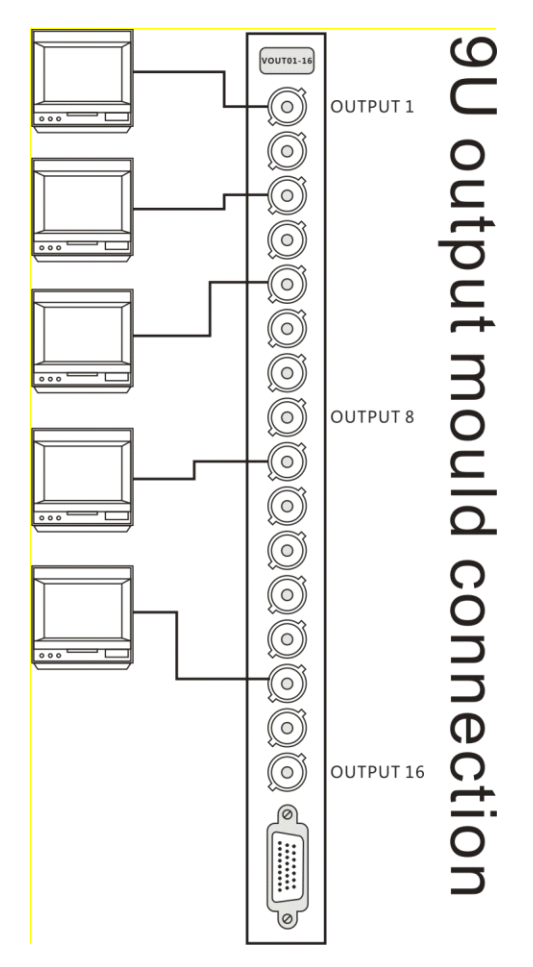

# Part IV Matrix Switcher Operation

### Warning:

- 5) matrix swither with alarm is only used as assistant alarm equipment, it is not used as professional alarm equipment.
- 6) In order to preven<sup>t</sup> from demaging equipment, It is professional worker who install and maintain matrix switcher according to using introduction.
- 7) If user meet problems in the process of installing and using, please consult to technology service center.
- 8) To keep bar code of case very well, so that we can offer our after sale service in time.

## System Operation

#### System Keyboard

User can operate and set matrix switcher through Keyboard with RS485 port and Multimedia management software. Because keyboard and management software have many kind of version, their function is different, herein we mainly introduce how to operate matrix switcher through keyboard, how to operate matrix switcher through other equipments, please refer to user manual.

User will use full function keyboard to operate matrix switcher, system setup includes non-menu setting and menu programming, in order to protect setting information, user need to long in keyboard to set information through password, max up to 16 users are permitted to set password with 4 number for each keyboard, different user has different operation limition, different user can set relative function and program menu according popedom.

### OSD of keyboard

To press"menu" to enter into keyboard's OSD ( speed dome setting, keyboard setting, assistant switcher setting (rain brusher) assistant switcher setting(heat),assistant No.1 switcher, assistant No.2 switcher, Matrix menu operation, joystick setting),at the same time, user can press "MPX" to page up and down menu or press "auto" to page up and down menu.

## Speed dome setting menu:

To press "MPX" to page up and down or press "auto" to page up and down menu untill user can see following menu on LCD of keyboard.

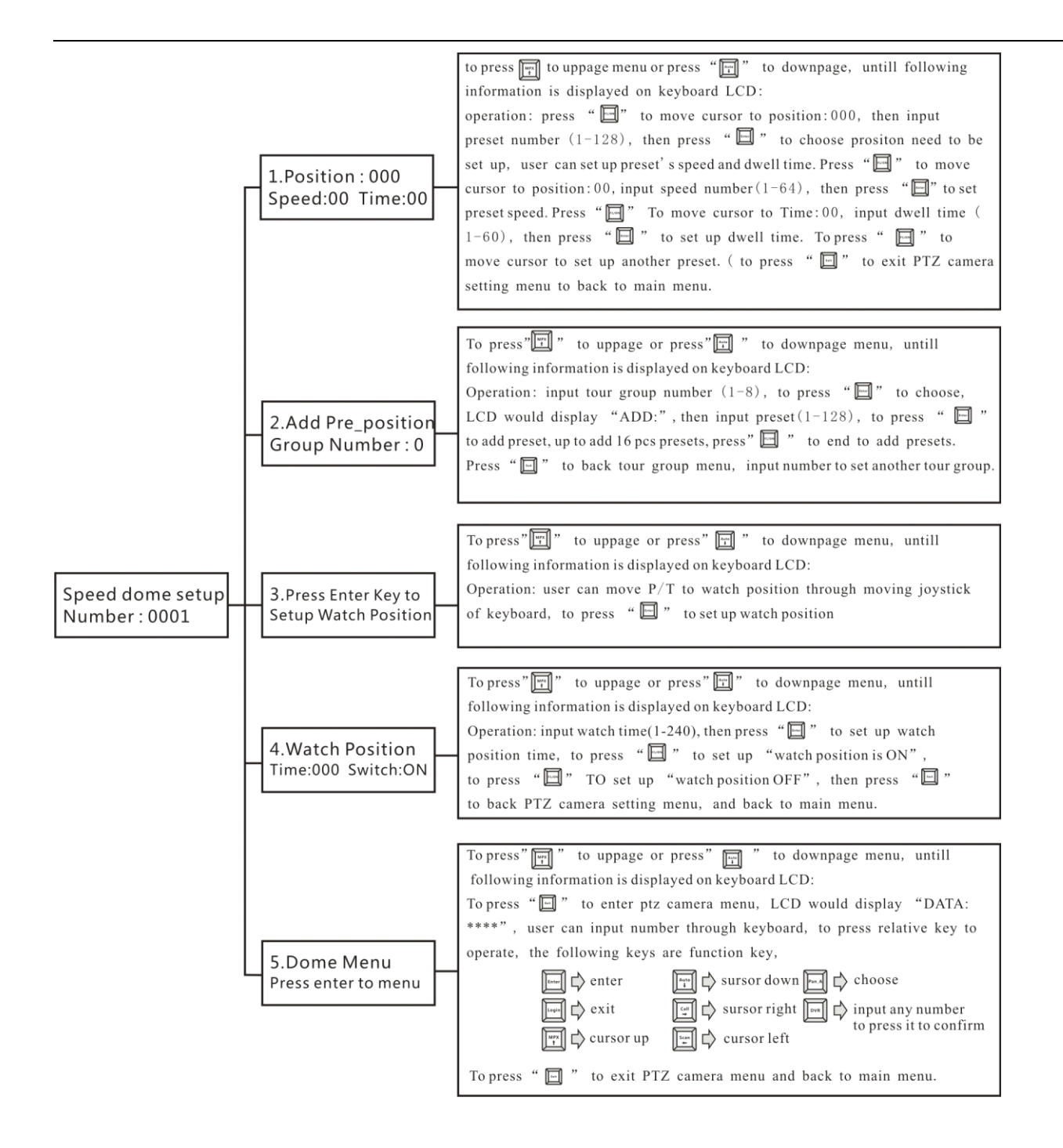

### Keyboard setting Menu

To press "MPX" to page up and down or press "auto" to page up and down menu untill user can see following menu on LCD:

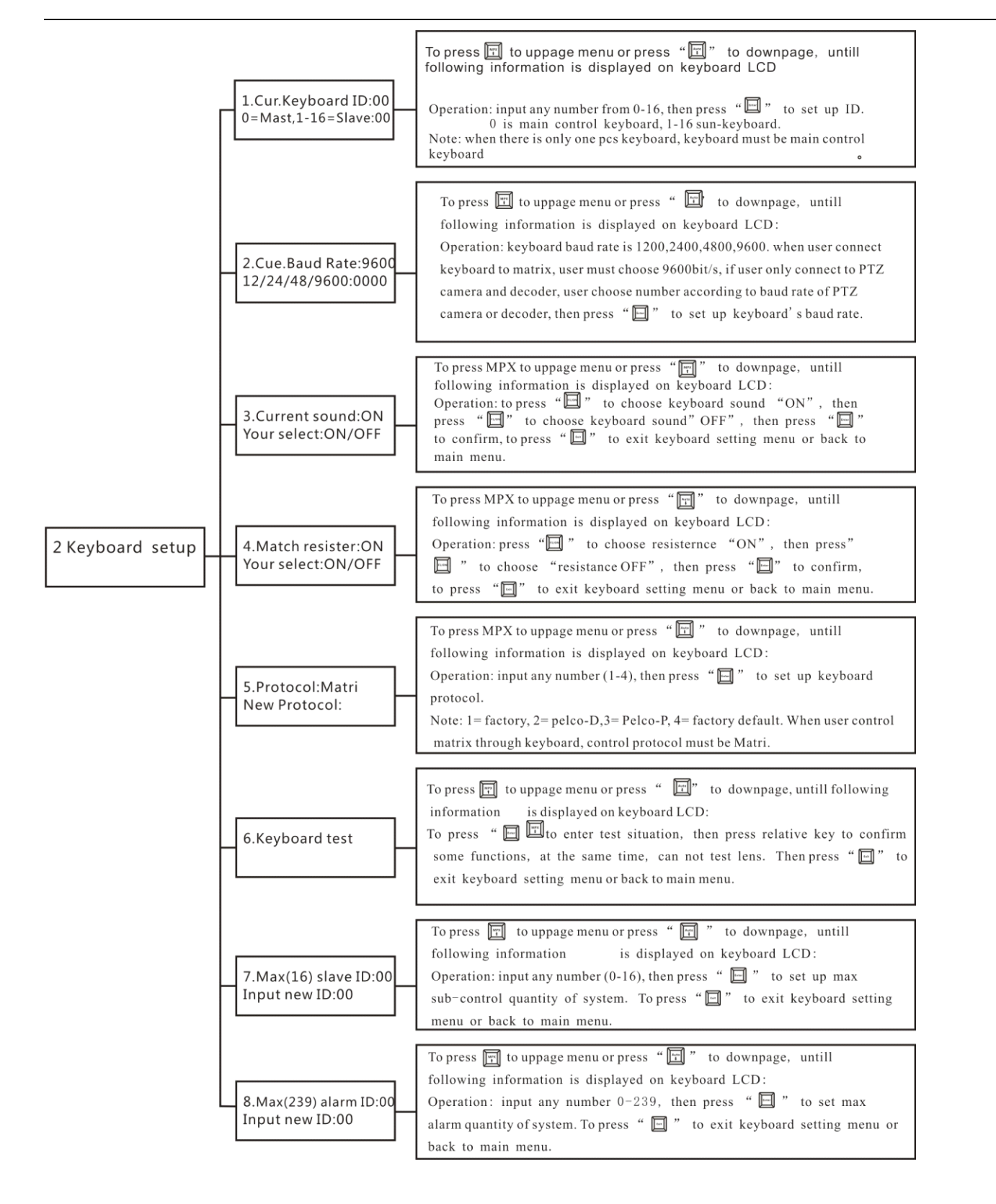

### Other function setting menu for keyboard

To press "MPX" to page up and down or press "auto" to page up and down menu untill user can see following menu on LCD:

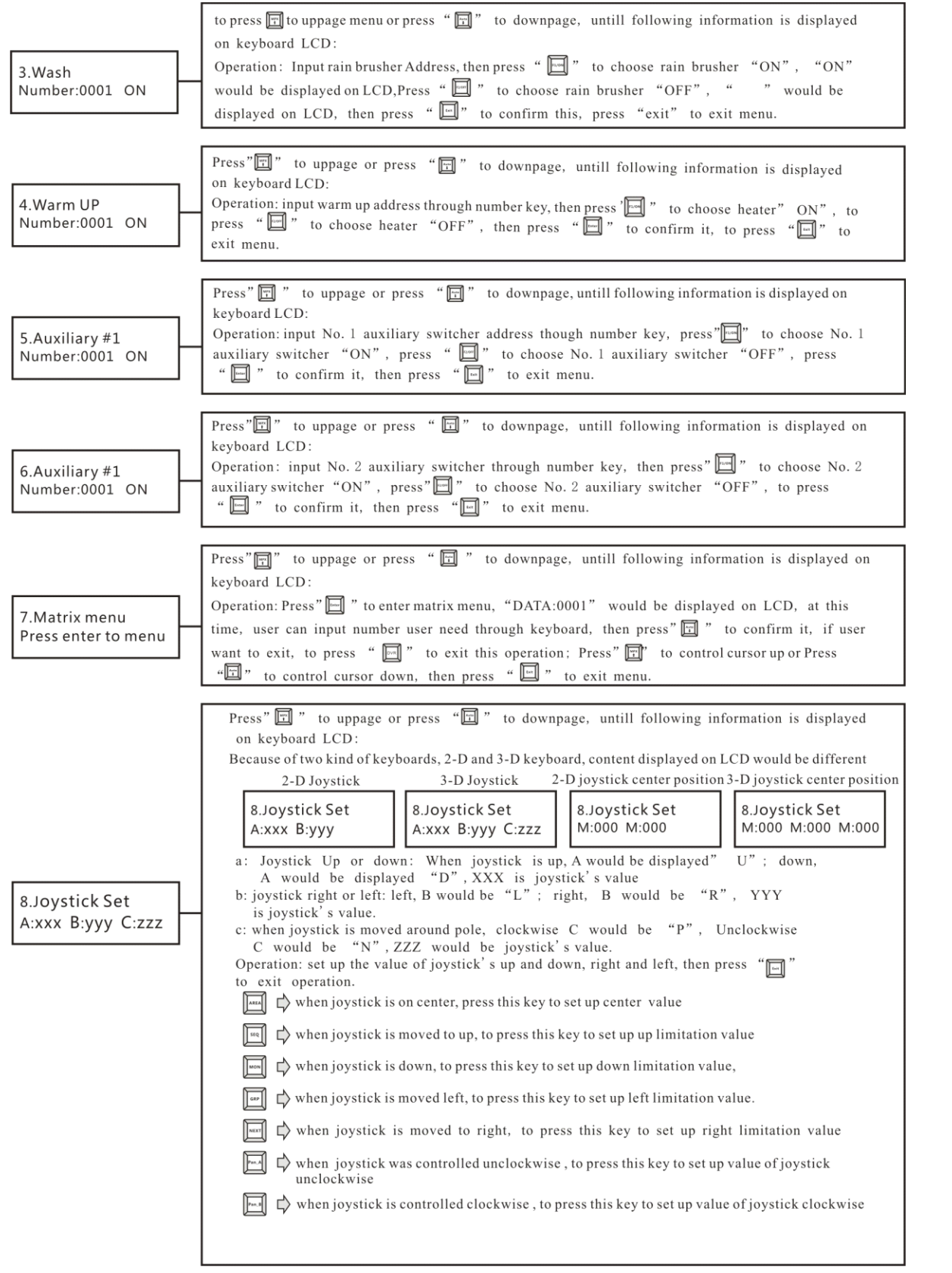

### Monitor screen display:

Matrix system is characterized with screen title display, there are monitor number, camera ID, camera title, monitor status, date and time (alarm infromation, switch time or status information) displayed on monitor, these title is displayed or is not displayed on screen according to requirement, even user can set position where title is located on screen.

Title position would be changed according to signal system, title position in PAL system is lower than that in NTSC, If screen title has been open, but user can see title displayed on screen, please check whether signal system setting is accordance with video input/output signal system or not.

Displayed content on screen can be changed through non-menu setting, user can adjust monitor display parameters, these parameters can be open or closed though menu.

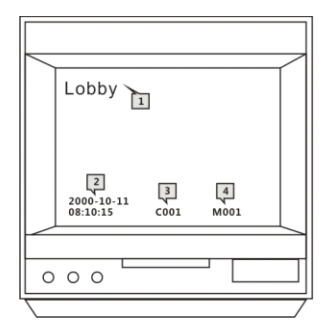

- 1. Camera's title
- 2. Camera No
- 3. Monitor
- 4. Date and time

## Keyboard Logon

When operater need to lock keyboard, press "login" key to enter into user management menu, at this time, LCD information as follows.

```
Please enter your
Password:
```
At the same time, user can input password, then press "enter" to lock and unlock keyboard ( password 6688)

## Choose video input/output through keyboard

#### To pick up video Image

The procedure are following:

1) To press " clear" to clear screen number .

2) Input monitored position number to pick up image, the number would be displayed on LCD of keyboard, please refer to following picture:

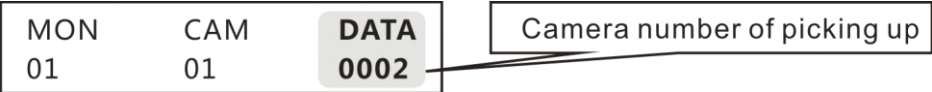

For example: To pick up number 2 monitor position

1) Press "clear" key.

2) Press number 2key. at this time, this position is the place which is beening monitored.

### To pick up Monitor

The procedures are following:

1) To press "clear" to clear screen number.

2) To input monitor S/N, the number would be displayed on LCD

3) To press "MON" to clear number of MON, then input number of monitor client need, please refer to following pictures.

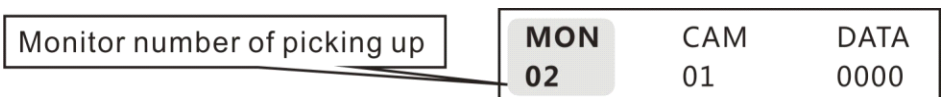

For example: To pick up No.2 monitor

- 1) press "clear" key.
- 2) press "2" key
- 3) Press "MON"key

At this time,NO.2 monitor is the one which is beening monitored.

## To switch one image into monitor

The precedures are following:

- 1) To press "clear" to clear number
- 2) To input camera's S/N, the number would be displayed on LCD.
- 3) To press "CAM" key, Image would be displayed on monitor, moreover, would display camera title and No. Refer to following picture:

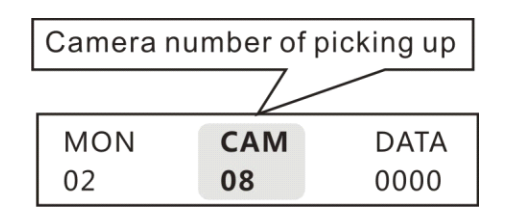

For example: To pick up N0.8 camera

- 1) To press"clear" key
- 2) To press number 8
- 3) To press "CAM" key.

At this time, No.8 camera is the one which is beening monitored.

### **Front end equipment equipment equipment equipment control: control:**

To control P/T, Lens, Presets and other function of dome camera is valid until dome is picked up on monitor .

### **Joystick Operation:**

The joystick of keybaord controls P/T, when joystick is moved to right, the dome also moves to right, when joystick is moved to left, the dome also moves to left.

When user controls changed speed P/T, the speed of dome depends on joystick's movement, if user moves joystick slightly to right, the speed of dome would be slow, user continues to move joystick to right powerfully, the dome would speed up. When joystick return to center, the dome would stop moving. If user move joystick diagonally, P/T would move horizontally and vertically, moreover moving direction is the same with joystick's direction. User can also move slowly joystick diagonally,dome would move slowly to right up.

## **Priority:**

When several keyboards control the same address code of dome in matrix system at the same time, system will carry out priority rule to avoid operation interference, namely, the first control keyboard has priority to control dome, other keyboards can't operate front equipment ( decoder or speed dome ), when priority keyboard doesn't control front equipments within 2 seconds, other keyboard can control this equipment.

### Lens Control:

The key of lens control on keyboard control decoder and speed dome's camea,the operation is the same with joystick operation, lens control also priority.

### Zoom in and zoom out:

The camera zoom in and zoom out to get near image and far image. When user press "Zoom Tele" to get near image, the objective would be magnified on monitor, when user press "zoom wide" to get far image, the objective would be dwindled on monitor, objective magnify or minification depends on time of pressing key, if user use 3 axis keybaord, user can zoom in and zoom out through joystick, if user rotate joystick clockwisely, objective would zoom out, if user rotate joystick anti-clockwisely, objective would zoom in.

#### Focus:

When user press "Focus Far" key, far objective would be clear, near objective would be vague. If user press" Focus Near" key, near objective would be clear, far objective would be vague.

#### Control Iris:

Generally speaking, camera's Iris auto adjust image brightness, however, sometimes user need to adjust image brightness manually. There are two keys which can adjust light going into camera, if user need to make image bright, need to press "Iris Open" key, if user want to make image dark, need to press "Iris Close" key.

### To Pick Up preset:

Preset is <sup>a</sup> scene set in advance, whatever position camera is on, when user picks up presets, speed dome or decoder will move to preset position,at the same time,camera lens also auto adjust image size, preset image would be displayed on screen automatically, matrix system supports max 128 presets.

Because of mechanism structure, speed dome camera can pick up preset quickly, but P/T only move to preset position slowly according to P/T speed.

"Call" key on keyboard can pick up preset, the operation procedure are following: 1) pick up camera which user need on monitor; 2)Input preset number( 1-128 ) 3) press "call" key to pick up preset

### Assistant Switcher Control:

"F1/On" or "F2/On" on keyboard is to control assistant switcher, decoder, speed dome… in matrix system, please refer to user manuel for switchers in detailed

The procedure are following:

- 1) pick up camera which user need on monitor
- 2) input switcher number through keyboard
- 3) Press F1/On key, assistant switcher would be open.
- 4) Press F2/OFF key, assistant switcher would be closed.

#### Run auto switch group images:

When user operation this function, <sup>a</sup> series of set images would be displayed on one monitor continuously, user not only set signal monitor to switch <sup>a</sup> group of images in matrix system, but also user can set many monitors to switch <sup>a</sup> group of images.

The pre-condition for this operation is that switched images on appointed monitor must be set. To press "SEQ" key, <sup>a</sup> group of images would be switched automatically according to programme.

- 1. To input switching group number 1-32 though keyboard.
- 2. To press "SEQ" key to carry out operation
- 3. If user want tostop it, press "shift+SEQ" key.

## **Pick Up Synchronous Switch:**

To pick up synchronous switch is to switch <sup>a</sup> group of images on <sup>a</sup> group of monitor one by one, user can set synchronous switch though menu.

The procedures are following:

- 1) Input synchronous switch number 1-16 through keyboard.
- 2) Press "GRP" key to carry out this operation.
- 3) If user want to stop it, press "shift+GRP" key.

## **Alarm Confirm Confirm Confirm/Clear**:

Once system send alarm signal, image would be displayed on monitor, and alarm information would also be displayed on monitor. If this alarm spot need to be cleared manually, user need to input command through keyboard to clear it.

Alarm operation:

- 1. Alarm arming: input alarm spot number (0-1024), press "enable" to arm alarm;
- 2. Alarm disarming: input alarm spot number (0-1024), press "shift+enable" key to disarm alarm;
- 3. Alarm Inquiry:Input alarm spot number (0-1024), press"ack"key to inquiry alarm spot's arming/disarming, "A-ON" is for alarm arming," A-OFF" is for alarm disarming.
- 4. Clear alarm: press "shift+clear" key to clear alarm.

## **Part V Matrix menu program**

#### **Warning:**

- 1) matrix swither with alarm is only used as assistant alarm equipment, it is not used as professional alarm equipment.
- 2) In order to preven<sup>t</sup> from demaging equipment, It is professional worker who install and maintain matrix switcher according to using introduction.
- 3) If user meet problems in the process of installing and using, please consult to technology service center.
- 4) To keep bar code of case very well, so that we can offer our after sale service in time.

### **Enter into Menu:**

Matrix switcher has system setting menu, user can set system menu through keyboard and PC client terminal software, let's set keyboard for example to explain how to set system menu through keyboard.

Press "Menu" on keyboard to enter into menu, then press"MPX" to pageup menu or press"Auto" to pagedown menu untill LCD of keyboard displays following information.

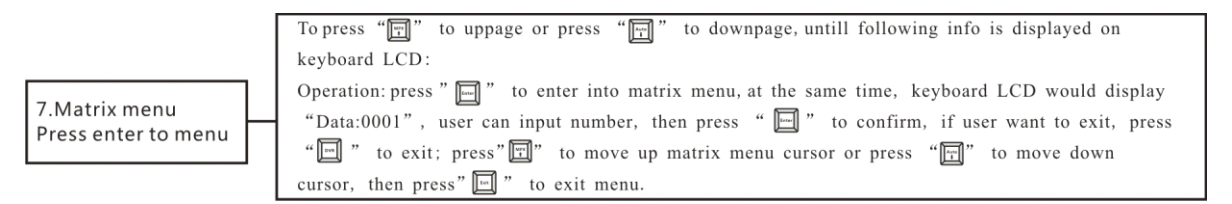

At this time, matrix setting menu would be appeared on monitor connected to No.1 video output, as follows.

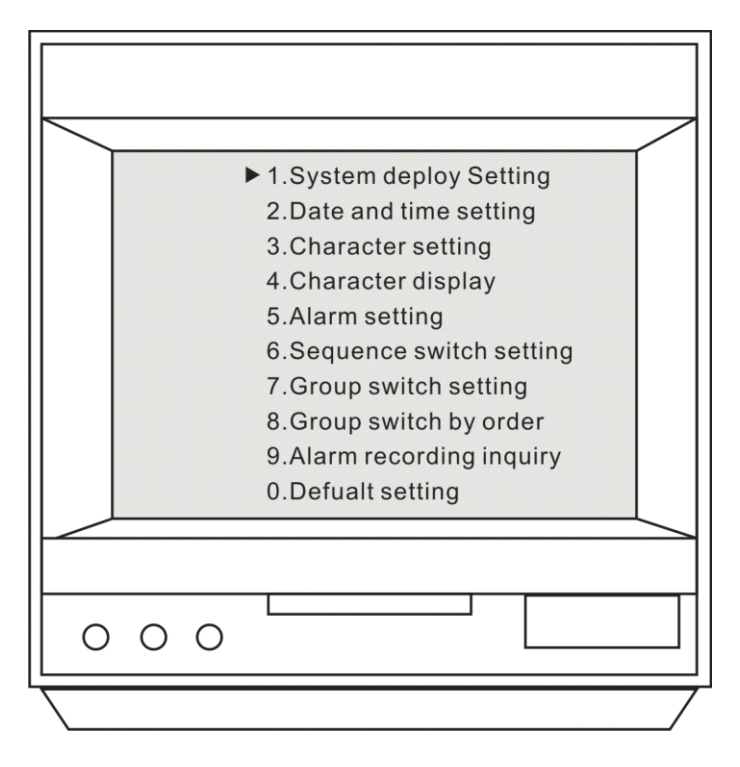

Press"MPX" to move up cursor or press "Auto" to move down cursor, after moving to option user need, to press" Enter" to enter into sub-menu.

## **System configuration configurationsetting: setting:**

The sub-menu is for setting max input and max output, the following picture is for this sub-menu.

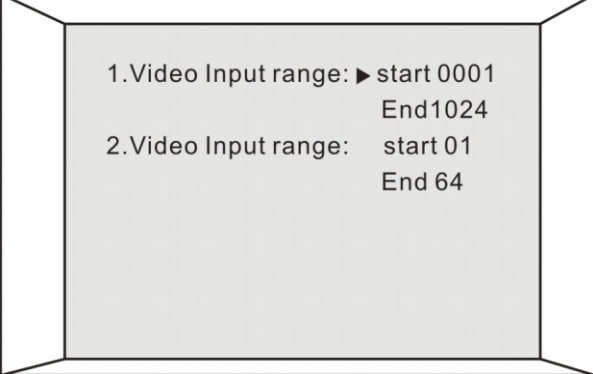

To press"MPX" key to move up cursor or press" Auto" key to move down cursor to menu option user need, then input number through keyboard, to press" Enter" to confirm it, after finish setting, to press"DVR" key to return to superior menu.

For example: To set video input from 1 to 64 and video output from 1 to 16:

- 1. Press" MPX" key to move up cursor or press" auto" key to move down cursor to" video input range: start" , then press"1" and press "enter" to confirm it.
- 2. Press"MPX" key to move up cursor or press"auto" key to move down cursor to" video input range: end", then press"64" and press "enter" to confirm it.
- 3. Press"MPX" key to move up cursor or press"auto" key to move down cursor to" video output range: start", then press"1" and press "enter" to confirm it.
- 4. Press"MPX" key to move up cursor or press"auto" key to move down cursor to" video output range: end", then press"16" and press "enter" to confirm it.
- 5. Press "DVR" key to return to superior menu.

### **Date and Time setting: setting: setting:**

**This menu is for setting settingsystem date and time, following picture picture pictureis this menu:**

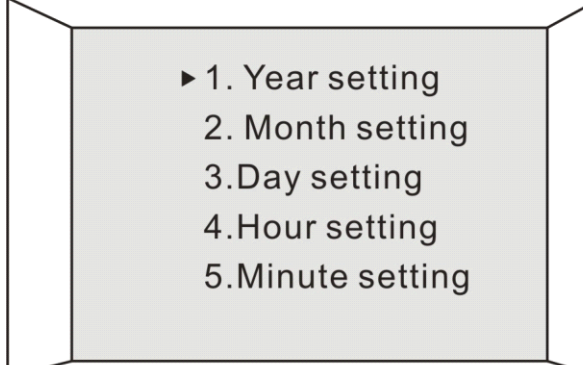

To press "MPX" key to move up cursor or press "Auto" to move down to menu option user need, then input

number through keyboard, and press"enter" to confirm setting, after finish setting, to press "DVR" to return to superior menu.

## **Title setting:**

User can set title according to requirement in matrix system, after setting, title wouldnot be changed forover, there are 12 letter limitation for setting camera title, user can set title through PC client terminal software. Please refer to operation procedure in detailed**.**

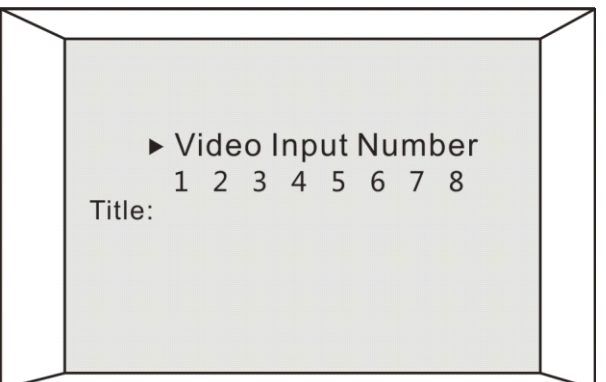

### $T$ **itle Characteristic:**

User can program title and clock information on video input image through matrix system, user can set title and clock information according to requirement, of course, user can change title's position, following picture is the menu:

- 1) Title position is optional: bottom, top;
- 2) Character, time, character and time, blank are optional for display model;
- 3) To move cursor to position need to be changed, then press "enter" to choose display model.

### **Alarm association association setting: setting: setting:**

Matrix system can connect to alarm input or alarm output equipments, user can combine alarm signal with video signal together through programming, following picture is sub-menu.

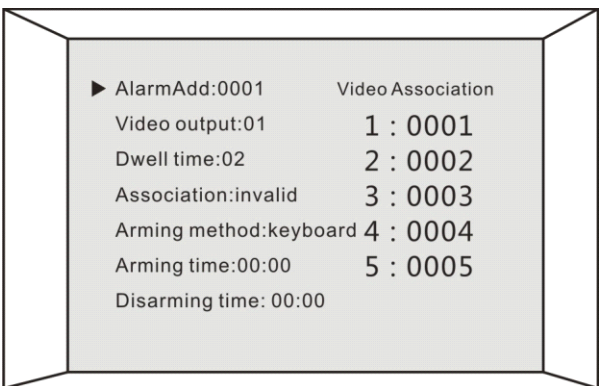

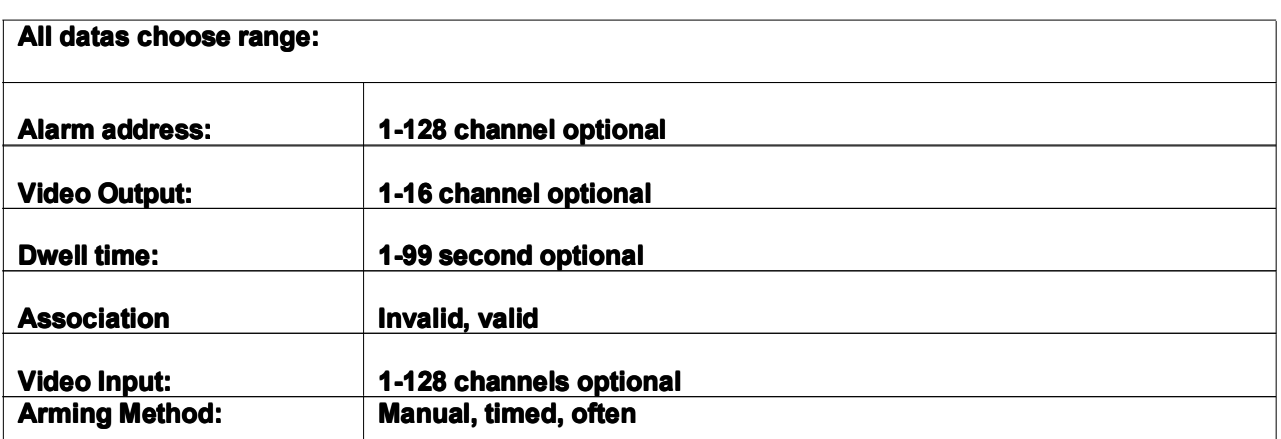

## **Explaination for alarm association:**

User can set alarm association for any alarm spot, if setting is right, once there is alarm happen, matrix will carry out following commands:

- 1) "Video image" displayed on appointed monitor would be automatically switched to display image of video association on appointed monitor.
- 2) If image of video association is more than one, matrix will auto switch images one by one.
- 3) When matrix switch images one by one, dwell time for each is number of "dwell time" (unit: second)

## **Warnings in the process of setting:**

- 1) User set all datas through keyboard, then press "enter" to confirm it.
- 2) If camera of "video association" is less than 5 pieces, please fill "0" in redundant S/N of video association.
- 3) Regarding character modification, after modifying character, user press"enter" to confirm it directly.
- 4) When arming method is timed, arming time and disarming time is helpful.
- 5) When arming methon is "Normal Open", the relative alarm equipments will work day and night,any other equipments can't control its arming and disarming.

### **Sequence switch setting:**

Matrix switcher can switch all video images automatically on monitor through programming, following picture is sequence switch sub-menu:

```
Video Output:01 dwell time:02
  Input Number:
 01 = 0001 09 = 0009 17 = 0017 25 = 002502=0002 10=0010 18=0018 26=002603=0003 11=0011 19=0019 27=0027
 04 = 0004 12 = 0012 20 = 0020 28 = 002805=0005 13=0013 21=0021 29=002906=0006 14=0014 22=0022 30=003007=0007 15=0015 23=0023 31=0031
 08 = 0008 16=0016 24=0024 32=0032
```
#### **Warning: Warning:**

There are max 32 groups of sequence switch menu in matrix system, switch input signal max up to 32 channel for each group, number left "=" is S/N in above picture, it shows image order, number right "=" is video input signal ID,user can choose number from 1 to 96 at will.

User can choose dwell time from 1 to 99 second, user can set dwell time of image displayed on monitor.

Please pay attention to following points when user set information:

- 1) user can choose videp input channels from 1 to 32,
- 2) each group of sequence switch has max 32 pcs images, if user choose less than 32 number, take 16 for example, user need to move cursor to 17 to input "0", then press "enter" to make sure all number is 0 after number 17.

### **Group switch setting:**

User can switch appointed image on <sup>a</sup> group of monitor through group switch at the same time, user only press one key to carry out this operation any time, this sub-menu offer 16 groups of programme solution, please refer to following sub-menu.

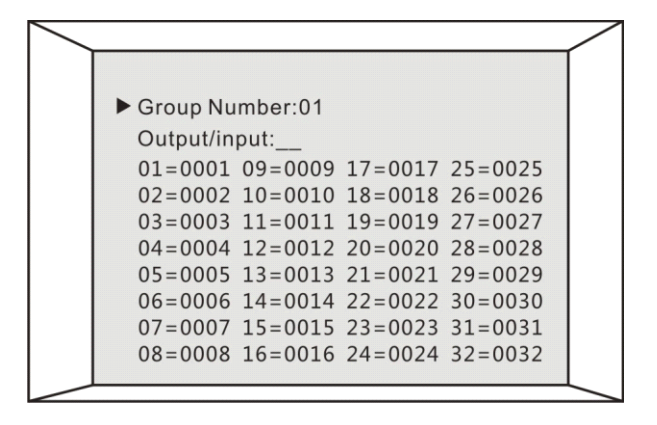

Group Number: 1-16 is optional, max up to 16 groups. Output: video output channel, namely monitor number. Input: video input channel, namely camera number.

#### **Operation method:**

To move cursor to option need to be set, then input number through keyboard and press "enter" to confirm setting.

### **Group sequence sequence sequence sequence switch: switch:**

Group sequence switch is to switch image on many monitor at set time at interval, in order to realize this function, user must set group switch in advance. Below is group sequence switch menu.

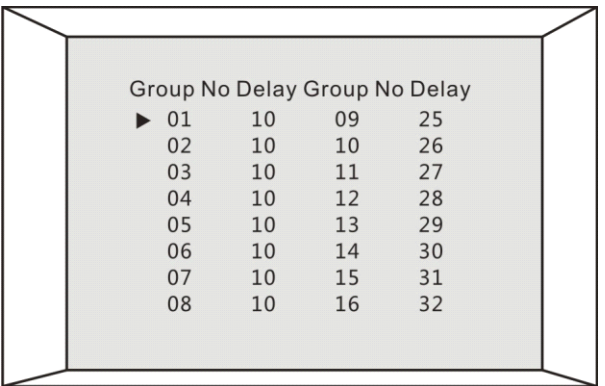

Group Number: it is group number in " group switch setting".

Delay time: 1-99 seconds are optional for each group of images were displayed on monitor.

#### **Operation Method:**

To move cursor to group number which would be set, then input delay time and press "enter" to confirm setting.

### **Alarm record inquiry: inquiry:**

Matrix switcher has alarm recording function, when alarm happens, matrix can record alarm time and date according alarm order, save max 100 pcs latest recording. Below is alarm record inquiry menu.

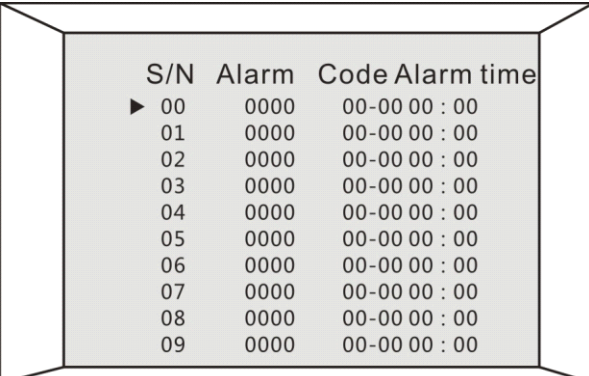

S/N: alarm record S/N Alarm No.: alarm address Alarm time: it means alarm time, recording format is MM-DD, HH: MM ( month-day-hour-minute)

#### **Warning: Warning:**

- 1) Matrix system can record 10 pcs alarm info on one page, total is 10 pages.
- 2) To move cursor to "clear", to press "enter" to clear all alarm recording.
- 3) Alarm recording couldn't be saved after power is off.

### **Default Default Default Default setting: setting: setting:**

There are Initialization setting for system menu before all matrix was sent out . when user moves cursor to main menu" deafult setting", and press "enter" key, and cursor would stop displaying on screen, initialization process will take about 90 seconds, then screen would automatically return to status of power is on, initialization setting is

finished.

#### **Default setting are following:**

- 1. Input range: start=1 end= 96
- 2. Output range: Start= 1 End= 32
- 3. Time: clock
- 4. Title character: display position=bottom display method= character time

5. Alarm association setting: if all alarm association happens on No.1 monitor, association is invalid, arming method= keyboard.

- 6. Sequence switch setting: all output are ranged from 1 to 32 one by one
- 7. Group switch setting: Monitor No=camera No.
- 8. Group sequence switch: dwell time 5 second
- 9. Alarm recording: all are "0"

## **Part VI Appendix Appendix Appendix Appendix**

#### **Warning: Warning:**

- 1) Matrix swither with alarm is only used as assistant alarm equipment, it is not used as professional alarm equipment.
- 2) In order to preven<sup>t</sup> from demaging equipment, It is professional worker who install and maintain matrix switcher according to using introduction.
- 3) If user meet problems in the process of installing and using, please consult to technology service center.
- 4) To keep bar code of case very well, so that we can offer our after sale service in time.

### **Screen Display:**

Matrix screen has title function, it will display monitor No, camera No., camera title,monitor status ( alarm information, switch time and status), date and time, these titles can be displayed or not be displayed on monitor according to user's requirement, moreover, title position on monitor can be set according to user's requirement.

If user use my company speed dome camera, speed dome information would be displayed on monitor, refer to below picture:

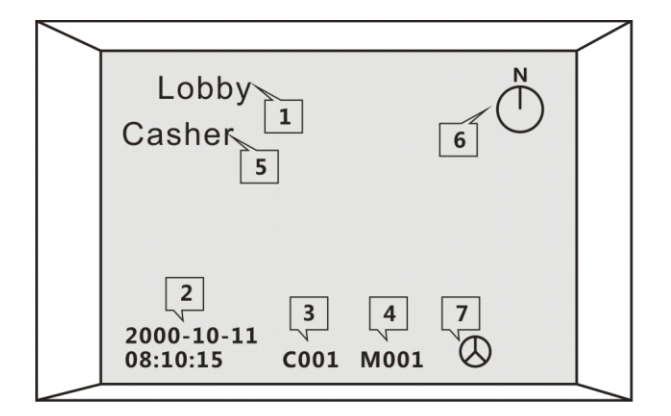

1. camera title 2.date/time 3.Camera No 4. Monitor No 5.Preset info 6. Direction info 7. Fan working status

## **Function Function key:**

#### **Keyboard to Matrix:**

- 1) Input monitor No need to be switched, then press"MON" to switch monitor.
- 2) Input camera No need to be switched, then press" CAM" to switch camera.
- 3) Input group No need to be run, then press "GRP" to run group switch function.
- 4) Input sequence No need to be run, then press "SEQ"to run sequence switch function.
- 5) Input sequence No need to be run, then press"Shift+SEQ" to stop sequence switch function.
- 6) To press "NEXT" to switch next camera's group.
- 7) To press"Shift+NEXT" to switch former group camera

#### **Keyboard to Speed dome camera:**

- 1. To input preset No., then press "SHIFT+CALL" to set dome's preset.
- 2. To input preset No., then press "CAM" to pick up preset.
- 3. Input preset No., then press "MPX" to delete dome's preset.
- 4. Input scanning dwell time ( from 1 to 60), then press"Pan\_A" to set two point scanning start.
- 5. Input scanning dwell time ( from 1 to 60), then press"Pan\_B" to set two point scanning end.
- 6. Input scanning speed (from 1 to 64), then press"Auto" to run

## **Appendix Appendix AppendixAppendixA**

## **Operate Alarm through Keyboard:**

- 1. To input alarm number, then press" Enable" to arm this alarm spot,
- 2. To input alarm number, then press" shift+Enable" to disarm the alarm spot.
- 3. To input alarm number, then press"Ack" to inquiry on alarm status, "A ON" stands for arming, "A OFF" stands for disarming.
- 4. When system send alarm signal, to press "Shift+Clear" to clear alarm.

## **Other Function Function Keys of keyboard: keyboard: keyboard:**

- 1. To press" Menu" to enter programming menu;
- 2. To press"DVR" to enter into DVR menu and operate DVR;
- 3. To press"List"to enter into" alarm recording inquiry";
- 4. To press"Login" to enter into management menu;
- 5. When user enter into keyboard menu and matrix menu, topress"MPX" to enter sub-menu or move up cursor;
- 6. When user enter into keyboard menu and matrix menu, to press"Auto" to enter sub-menu or move down cursor;
- 7. When user enter into keyboard menu and matrix menu, to press"scan" to enter sub-menu or move left cursor;
- 8. When user enter into keyboard menu and matrix menu, to press"Call" to enter sub-menu or move right cursor;
- 9. To press" Iris Open" to open lens iris;
- 10. To press" Iris Close" to close lens Iris;
- 11. To press"Foucs Far" to focus far;
- 12. To press"Focus Near" to focus near;
- 13. To press"Zoom Tele" to zoom in;
- 14. To press"Zoom Wide" to zoom out.

## **Appendix Appendix B**

### Title editting PC terminal software application:

This software is designed to operate matrix conveniently through PC, its operation includes matrix menu operation, matrix switch, alarm operation, matrix capacity setting, date and time setup, character position setup, alarm parameter setup, sequence and group switch, title setting, at the same time, user can set password protection for keyboard to camera, keyboard to monitor and monitor to camera

#### 1. Software installation:

To install CD from manufacturer, to click file with".EXE" to start software installation, the interface as follows:

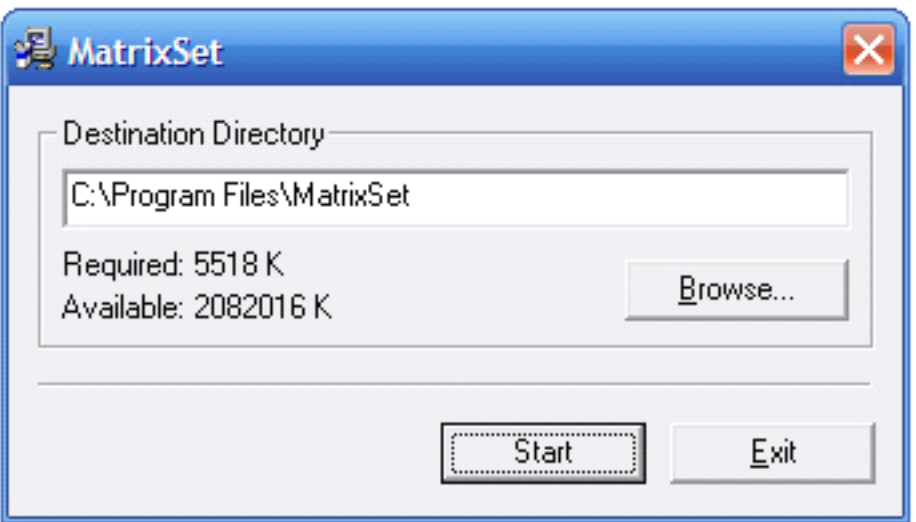

If user want to change file path, to press" browser" to choose path.

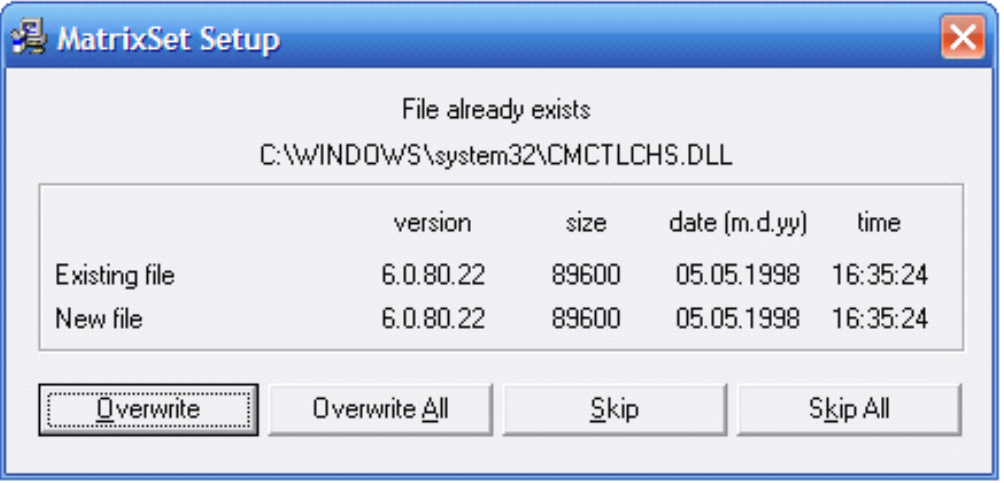

If there is hint which this file has exist on Screen, advise to skip all

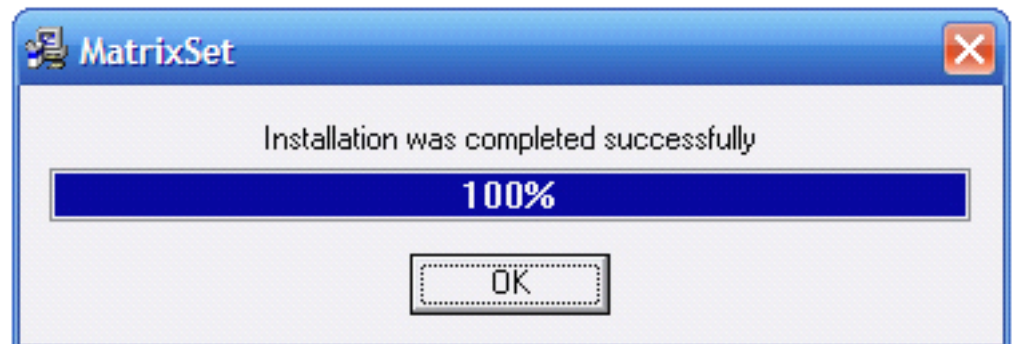

#### **2.Software Uninstallation**

To unstall software in file path, the interface as follows:

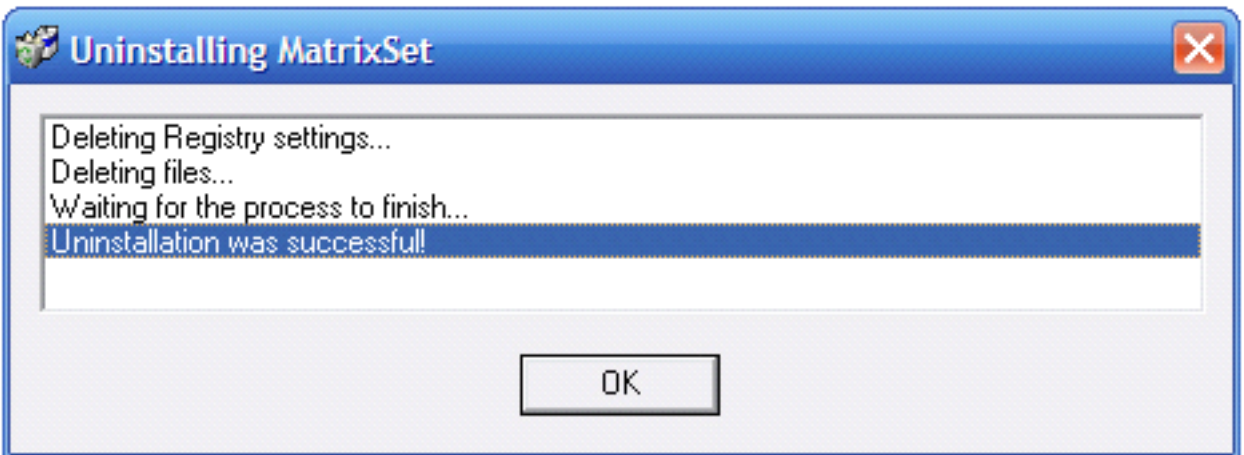

#### **3.Connection 3.Connection 3.Connectionbetween between betweenbetweenComputer Computer and matrix**

To connect matrix and computer through RS232 communications, please refer to following picture. RS232 port of matrix identification:2—receive, 3-transmit, 5-underground; RS232 port of PC identification: 2- receive, 3 transmit,5-underground.

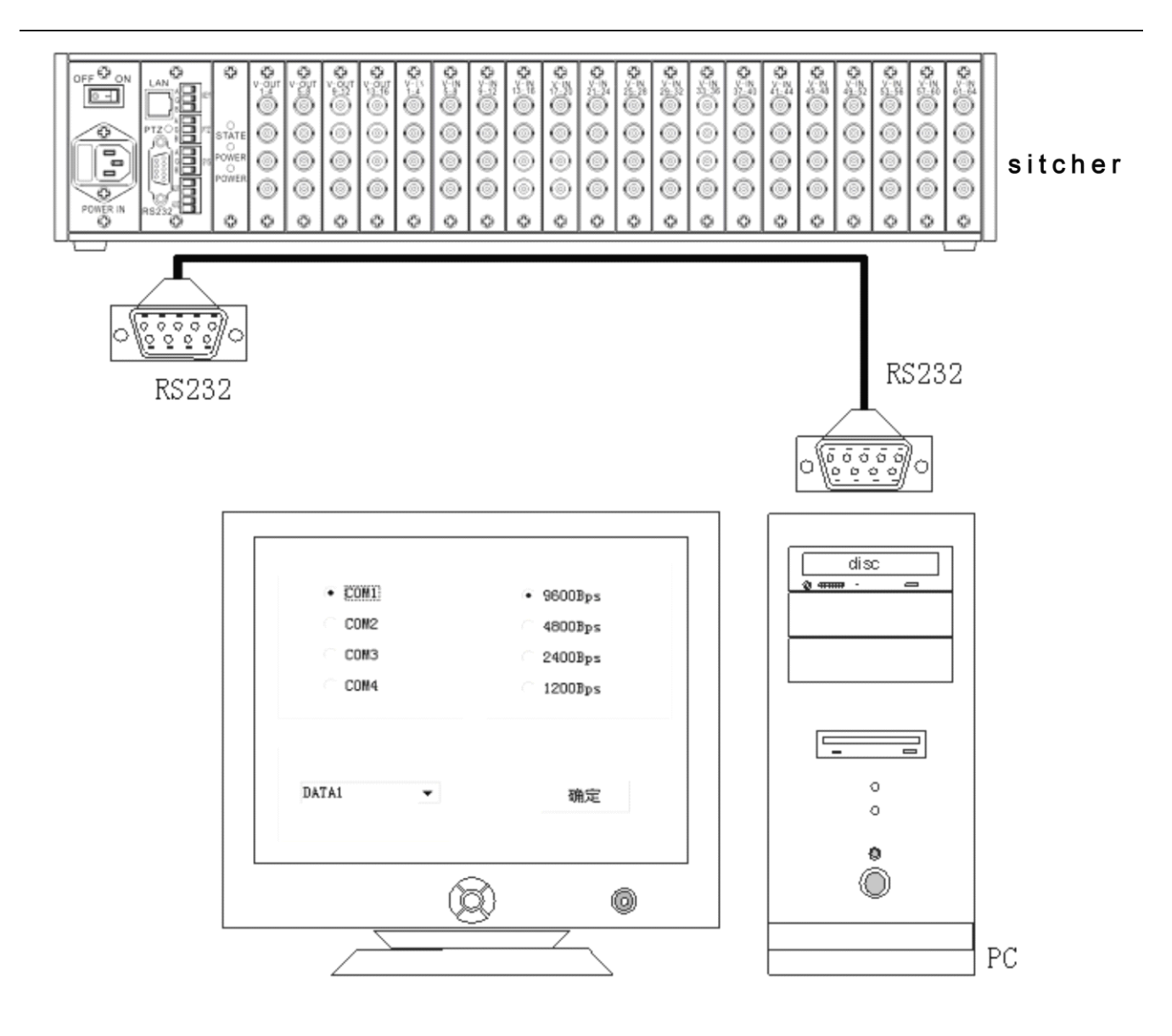

#### **4.Software Run**

To click Matrix set.EXE in file path to run software, refer to following picture.

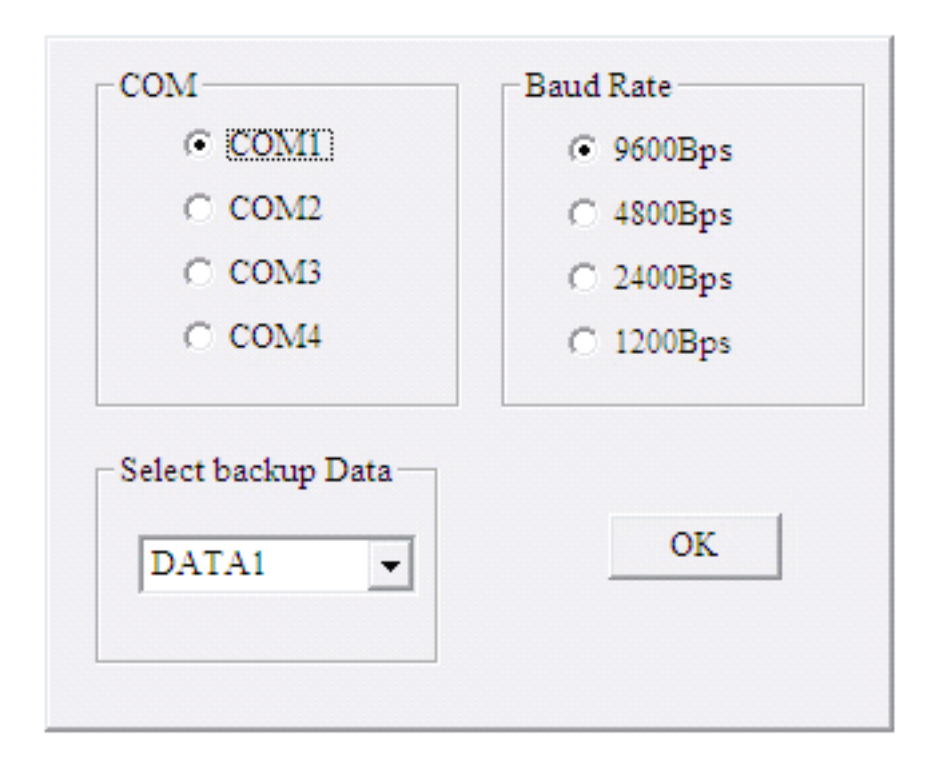

User should confirm to use communication port according to project situation, communication baud rate should be 9600BPS for computer, then click "confirmation" to enter into operation interface.

### **5.Software Operation:**

**1. Matrix Operation**

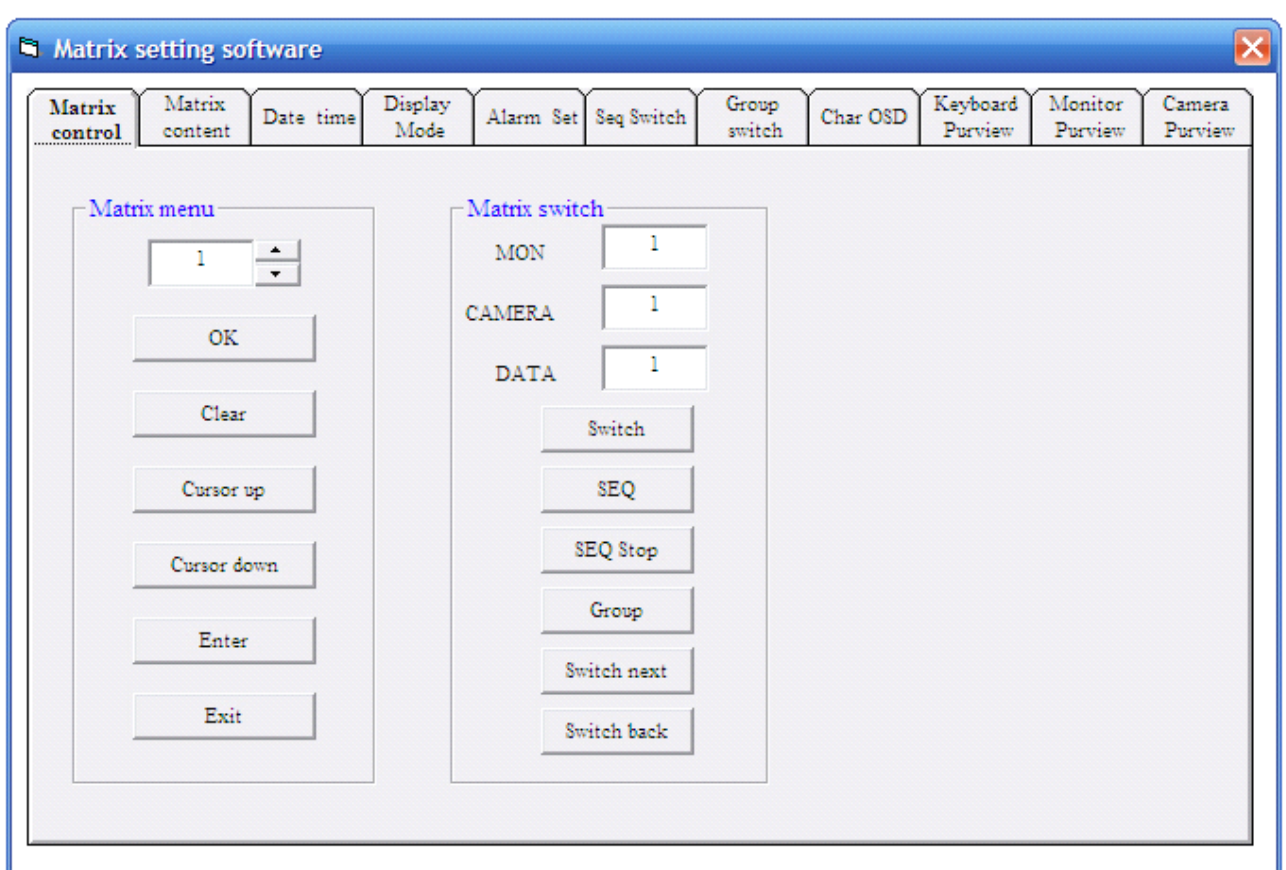

#### **1)** OSD Operation:

To enter into OSD menu, there is matrix setting menu on No.1 monitor, to move up and down cursor to control menu option, user can input data user needs, then to click "enter" to confirm it.

If user want to exit menu, the matrix setting menu would be turn off on NO.1 Monitor.

#### **2) Matrix Switch Operation:**

User can choose camera ID through inputing number, user can switch image according camera ID, image would be displayed on monitor. Sequence switch can switch images at set time, Group switch will switch group of images, user can set several groups,

#### **3) Alarm Operation: Operation:**

User can see alatm image through several monitors." Arming" namely set alarm function,"Disarming" to cancel alarm setup," Clear alarm" namely arming alarm, but its status is "OFF" at this time.

#### **2. Matrix Capacity:**

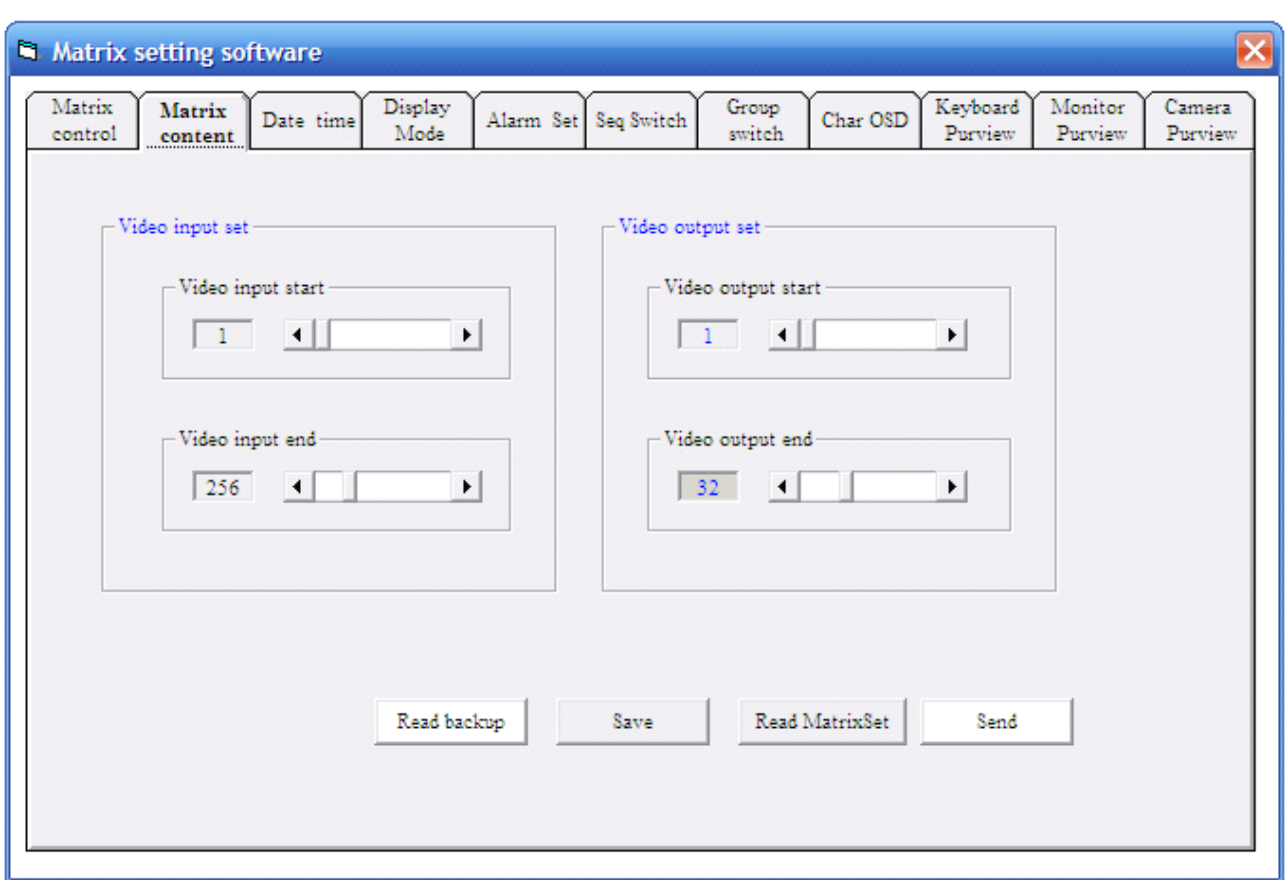

To click "matrix capacity" to read capacity setting, user can also set up matrix starting and ending number of input and output, then click"sending" to send information to matrix.

### **3. Date and Time Setting: Setting: Setting: Setting:**

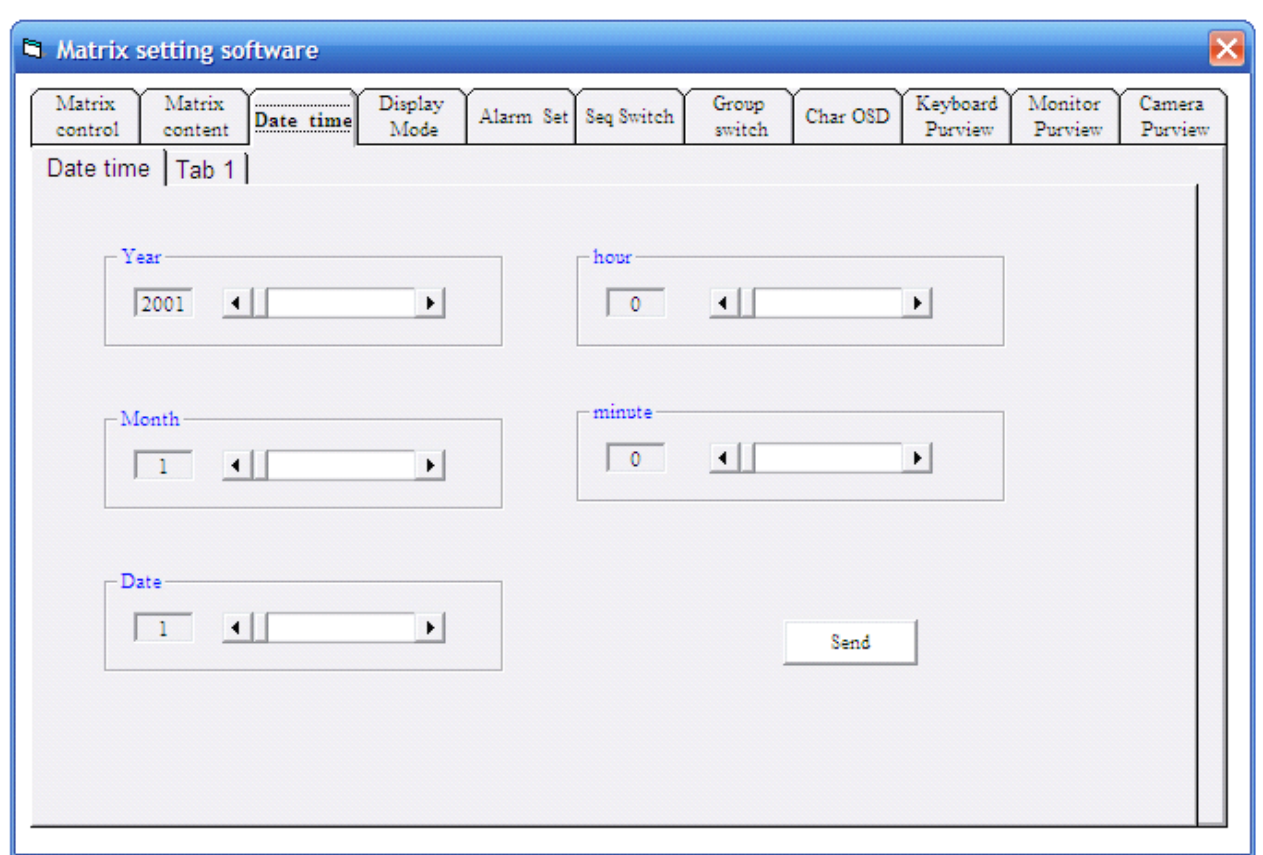

User can set matrix date and time through entering into "date and time" option, then send data to matrix, all set information would ba saved in matrix.

#### **4. Title setting: setting:**

User can set title and time for each channel video,at the same time, user can change title position according to requirement, after entering into sub-menu, content as follows:

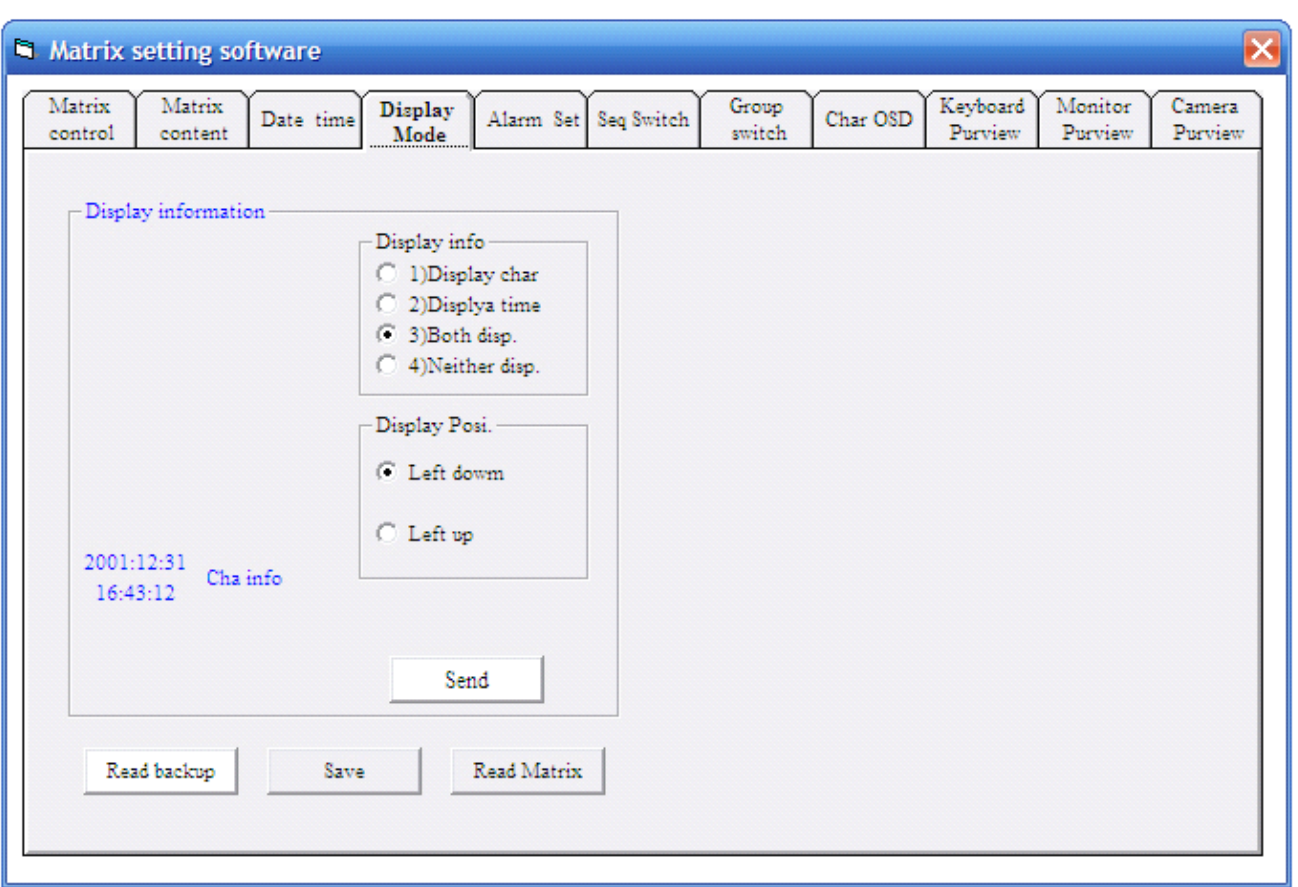

Display information: character, time.

Number of video output stands for monitor No. after user finish setting, to send information to matrix, setting is done.

### **5. Alarm Setting:**

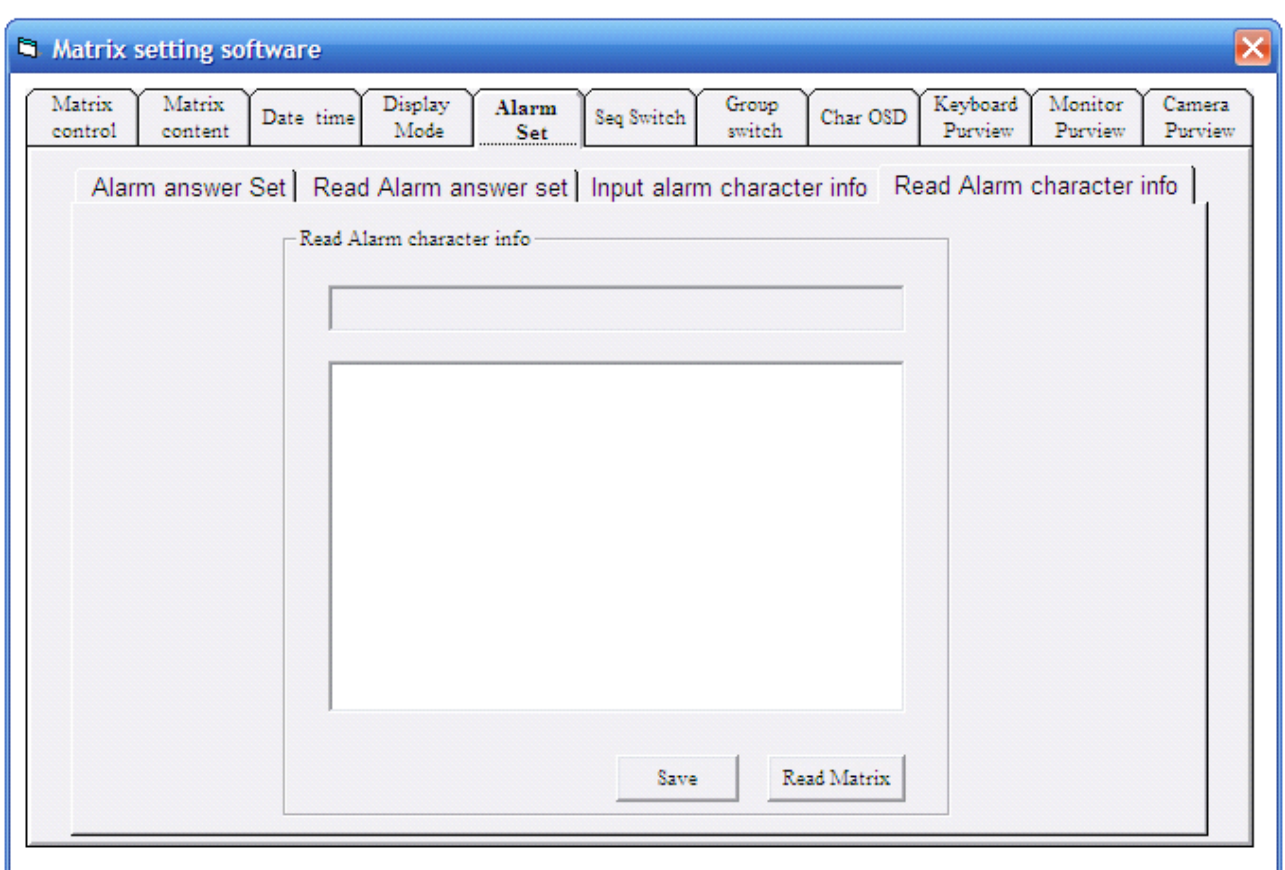

Alarm Address:user can choose number from 1-128 Video Output: Camera image of alarm association would be output from NO.1-16 monitor Dwell Time: user can set time from 1-99 seconds. Association start: alarm valid and alarm invalid. Video Input: Max 5 association input, user can choose camera from 1-256.

#### **Explanation for alarm association:**

Any alarm equipment can be set alarm association, if setting is right, once alarm happens, the matrix would act.

- 1) matrix will auto switch appointed camera of video association.
- 2) If camera quantity of video association is more than 1, matrix will auto run sequence switch.
- 3) Dwell time is number behind " dwell time" in sequence switch.

#### **Warning in setting:**

- 1) after user set up information in matrix, need to send information to matrix to confirm setting.
- 2) If camera quantity of video association is less than 5, please input "0" in the rest video association.

#### **6. Sequence Switch:**

After user enter into option, user will see following interface:

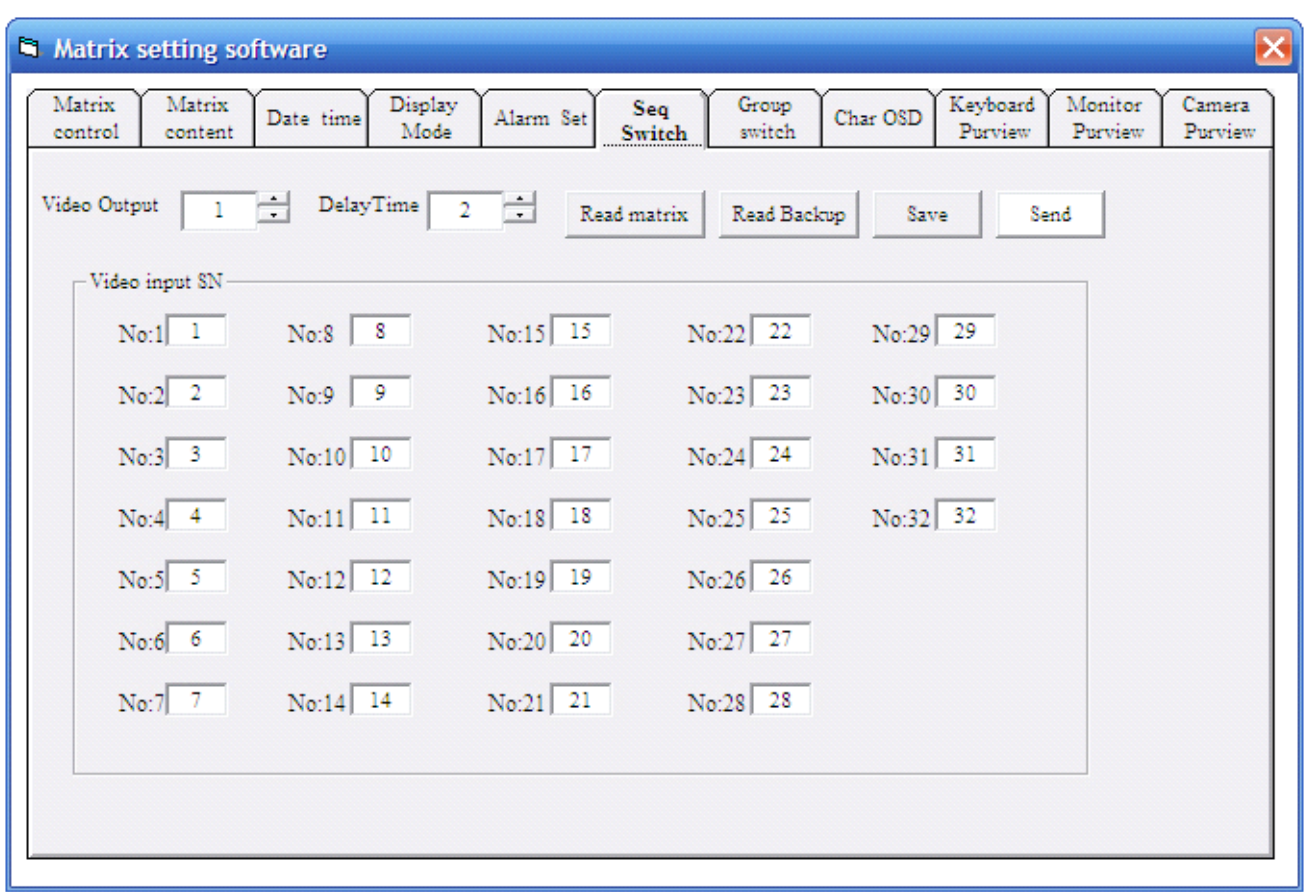

This option is set based on video output, there are max 32 images displayed one by one on one monitor.The left number in "video input S/N" is switched order of 32 video signals, the right number is camera No. displayed on monitor, user can choose camera number from 1 to 128 at will. If camera quantity would be switched is less than 32 pcs, user need to input "0" for camera No. which don't need to be displayed.user can set dwell time for sequence switch and choose dwell time from 1 to 99 second.

To start sequence switch: If user need to display setting information on monitor, user can press " SEQ" key on keyboard, or user operate sequence switch through software, at the same time,user need to input monitor number.

### **7. Group Switch**

In surveillance project consist of serval monitors, user can operate group switch through keyboard according to set information, this software can offer max 16 groups of group switch, after user enter into group switch interface, user will see following menu:

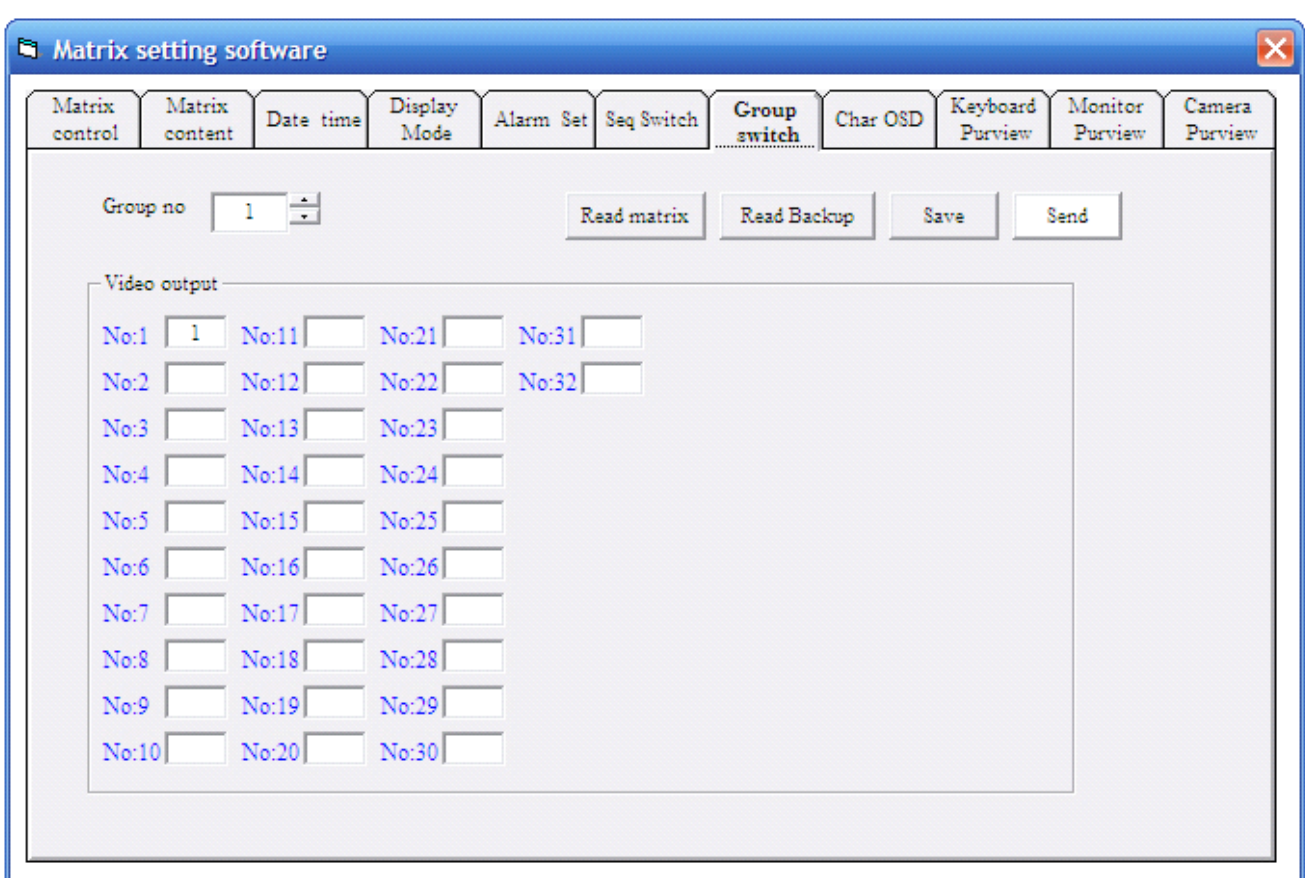

Group S/N: user can set number from 1 to 16, max is 16 groups.

Output: Video output channel, namely monitor No.. max is 32 monitor, No.1,No.2…..No.32

Input: Number right "Video output S/N" is video input source, user can choose camera number from 1-256.

Start group switch:If user need to display above setting information on monitor, user can press "GRP" on keyboard to realize it, or user operate group switch through software, at the same time,user need to input group switch number.

#### **8.** Title setting:

The title setting interface is following picture, user can set camera title through this software, after inputting editting information, user need to choose camera ID to click "send" to send information to matrix. Camera information displayed on monitor is setting information.

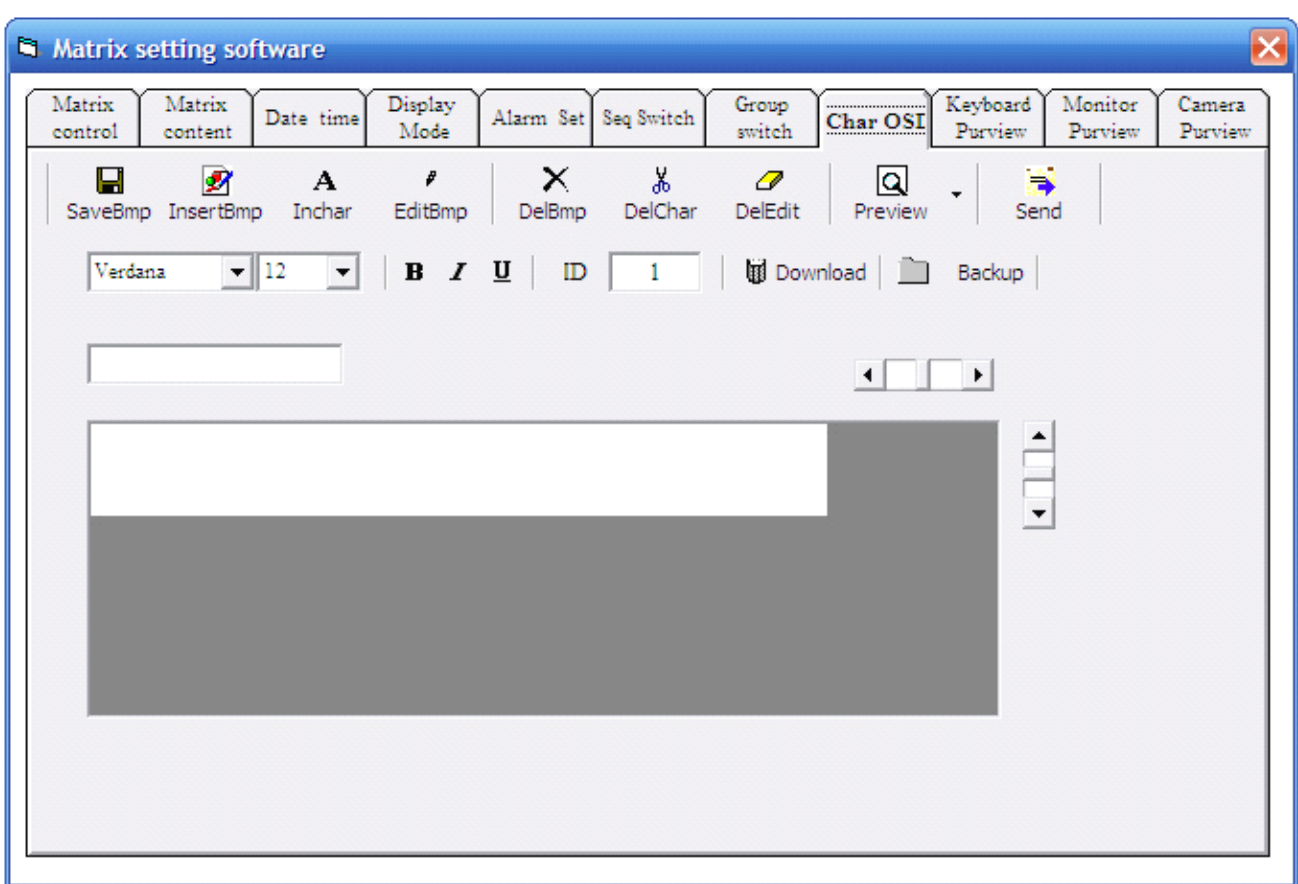

## **9. Keyboard to camera password protection:**

After entering into menu, user will see following menu:

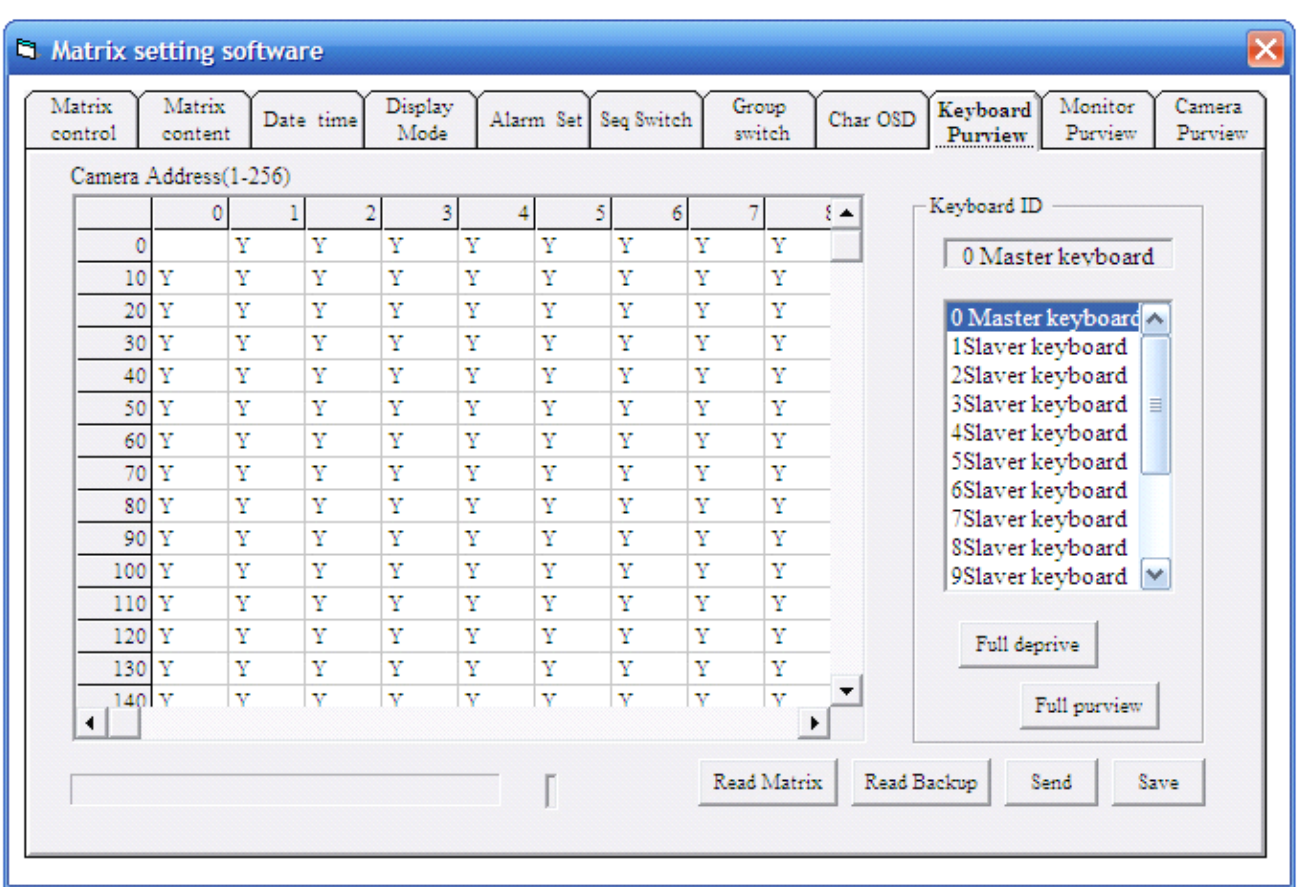

The software right is keyboard number ( 0-15), the software left is camera ID, transverse coordinate of camera address is 0—9, portrait coordinate of camera address is 0—250. user can set some keyboard which has password protection for all cameras, "Y" has password protection, "N" hasn't password protection. At the same time, user can click "read matrix setting" to kown all camera ID, and all camera ID are displayed on software interface.

#### **10.Keyboard Keyboard to monitor monitor password password protection: protection:**

After entering into menu, user will see following menu:

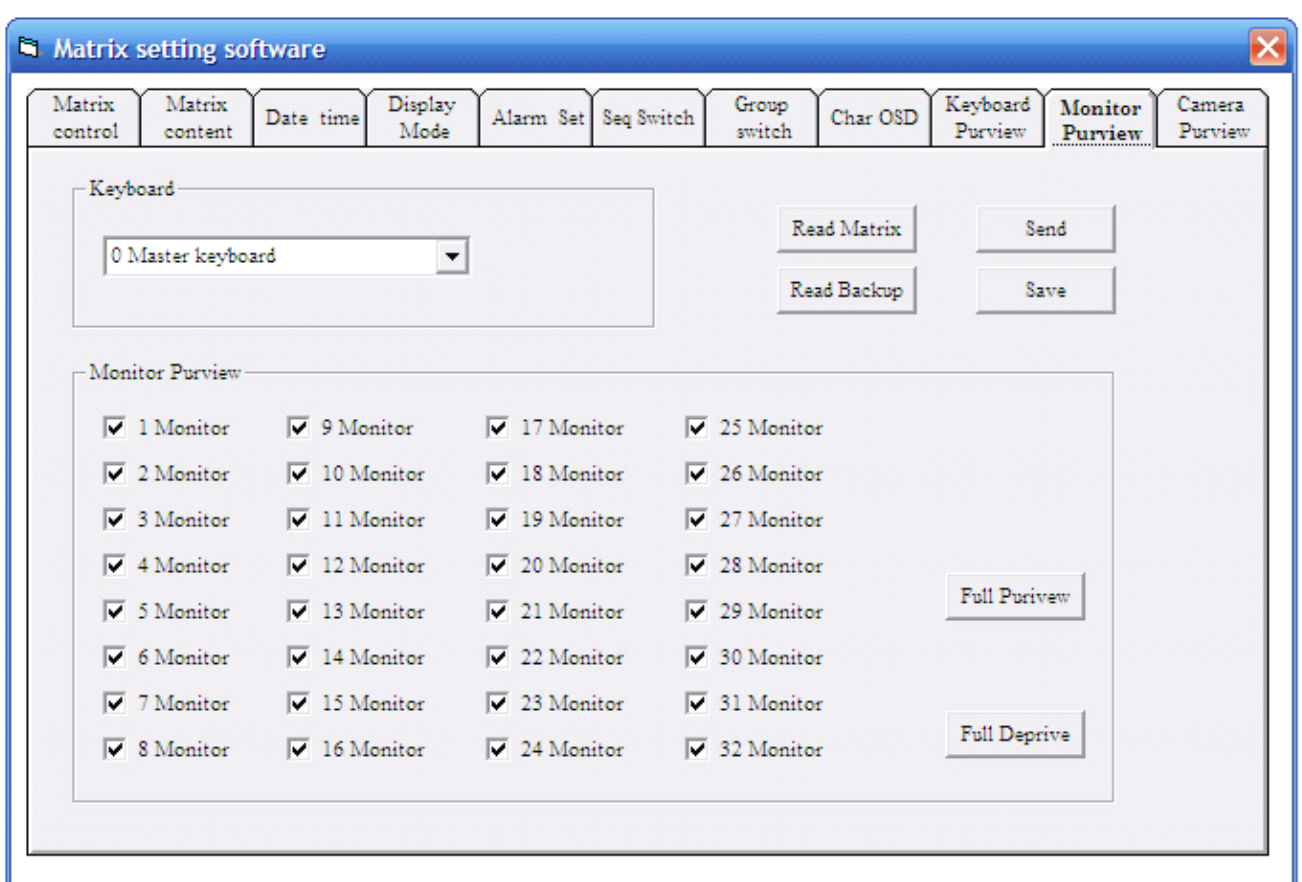

In the above picture, "√" has password protection, blank has not password protection. If user set "√", namely, keyboard authorized can see image on appointed monitor.

## **11. Monitor to camera password protection:**

Please refer to following picture:

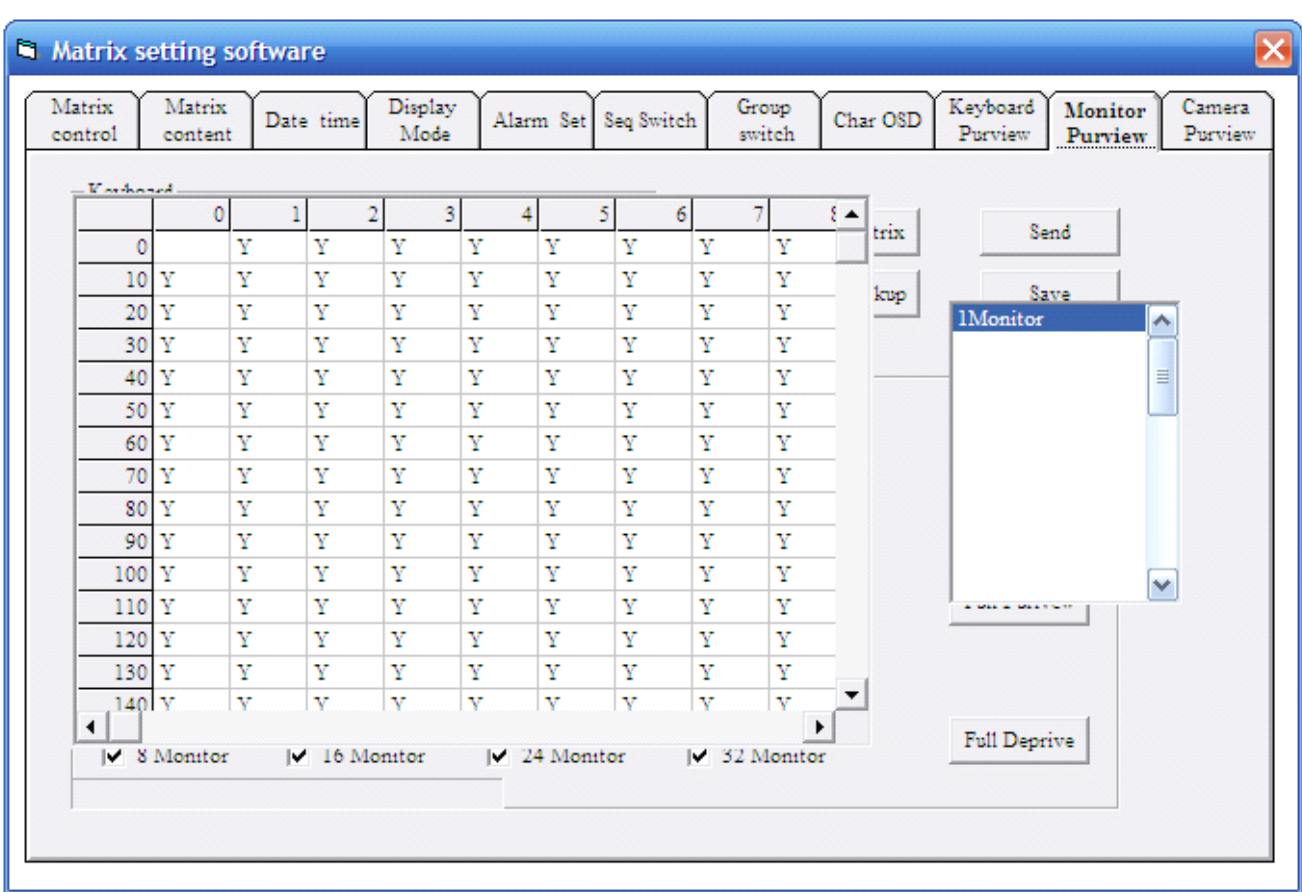

The software right is monitor No., the software left is monitor to camera password protection. We can set some monitor which is authorized to display camera address, "Y" has authorization, "N" has not authorization. If user set "Y", user can switch images to authorized monitor. After clicking "send" , information is set secussfully. At the same time, user can click "read matrix setting" to kown all camera No, and camera address would be displayed on software interface.

### **Appendix AppendixC**

#### **Extended Extended Equipments Equipments and Application: Application:**

#### **1. System Master keyboard keyboard keyboard keyboard**

When user use matrix system, user should choose master keyboard to control matrix system.

K250 series is one kind of full function master keyboard, it is connected to RS-485 (KEY) port of matrix. User can operate all function and program, set up matrix through it, including switch audio signal, control front decoder, set up and program menu. K250 with 3-D joystick can control camera zoom in and zom out through controlling joystick.

Keyboard has password protection function which doesn't allow others to operate system, operater need to logon in and logon out through inputing password, moreover, operater can set up user operation limition.

K250 keyboard has multi-equipment control and command , it can control matrix, PTZ camera, decoder, DVR.

### **2. Sub-Keyboard Sub-Keyboard Sub-Keyboard Sub-Keyboard**

Control Keyboard is regards of master control keyboard and sub-keyboard, but user need to set up it through keyboard menu.it is connected to system through RS-485 port, sub-keyboard can program other function expect for programming matrix menu, user can control or operate switch video/audio signal, front decoder,auto switch,alarm arming and disarming, alarm confirmation,speed of pan/Tile.

#### **3. Interface Control ControlSoftware Software**

Interface Control software is run on windows platform of computer, user can connect matrix to computer through RS-485 port, it has internet function, can transmit video and audio, user can operate matrix's function through interface control software.

### **4.** Distributor

When user need to connect many front equipments through matrix, especially for Star-style connection, user need to deploy distributor. Distributor can magnify and boost up one channel control signal into 16 pcs separate control signal. Every signal can connect toup to 10 pcs PTZ camera or decoder, distance is up to 1300 meter.

#### **5. Alarm Association**

Matrix system need to connect alarm to realize alarm input, every alarm association equipment can offer 64 pcs alarm input port, Multi-alarm association equipment is connected to each other in series to be extended, alarm association equipment can choose alarm connection of Normal On or Normal closed, to support connection method of demage proof. When system receive alarm signal, it will send alarm signal tomatrix system through RS-485 Port.

#### **6 Decoder Decoder Decoder**

User can connect matrix to decoder to control P/T up and down, right and left, zoom in and zoom out, focus and Iris, user can control assistant switcher, rain brusher, light and so on.

#### **7. PTZ camera**

PTZ camera is all in one camera, it can receive keyboard's control signal to control camera up and down, left and right, zoom in and zoom out, focus and Iris control, it can revolve 360 degree, and set up or pick up 128 pcs presets, some PTZ camera can support pattern, Privacy mask, menu setting, matrix can control different PTZ camera through different ID.

## **Appendix AppendixD**

## **Typical Connection**

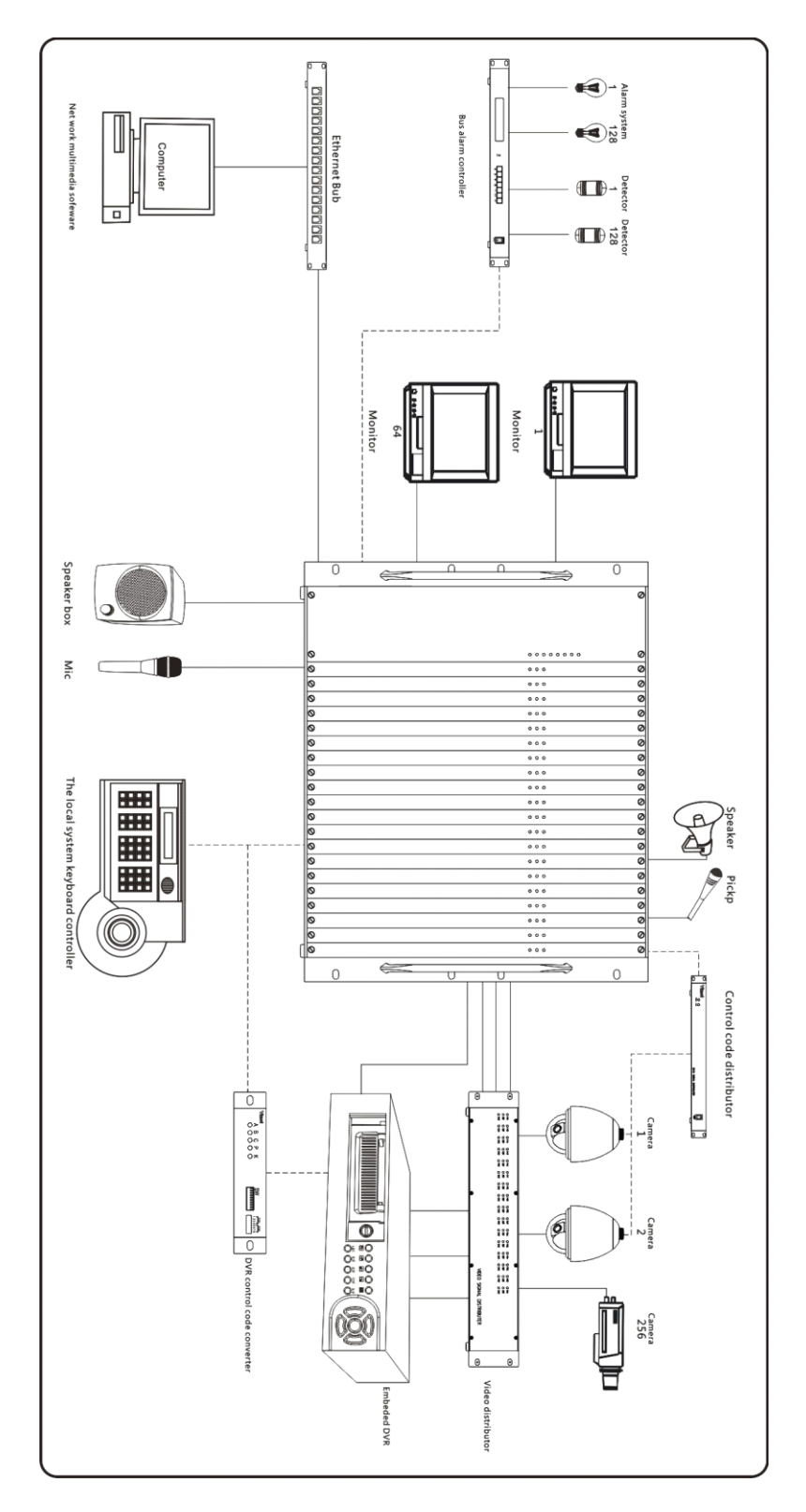